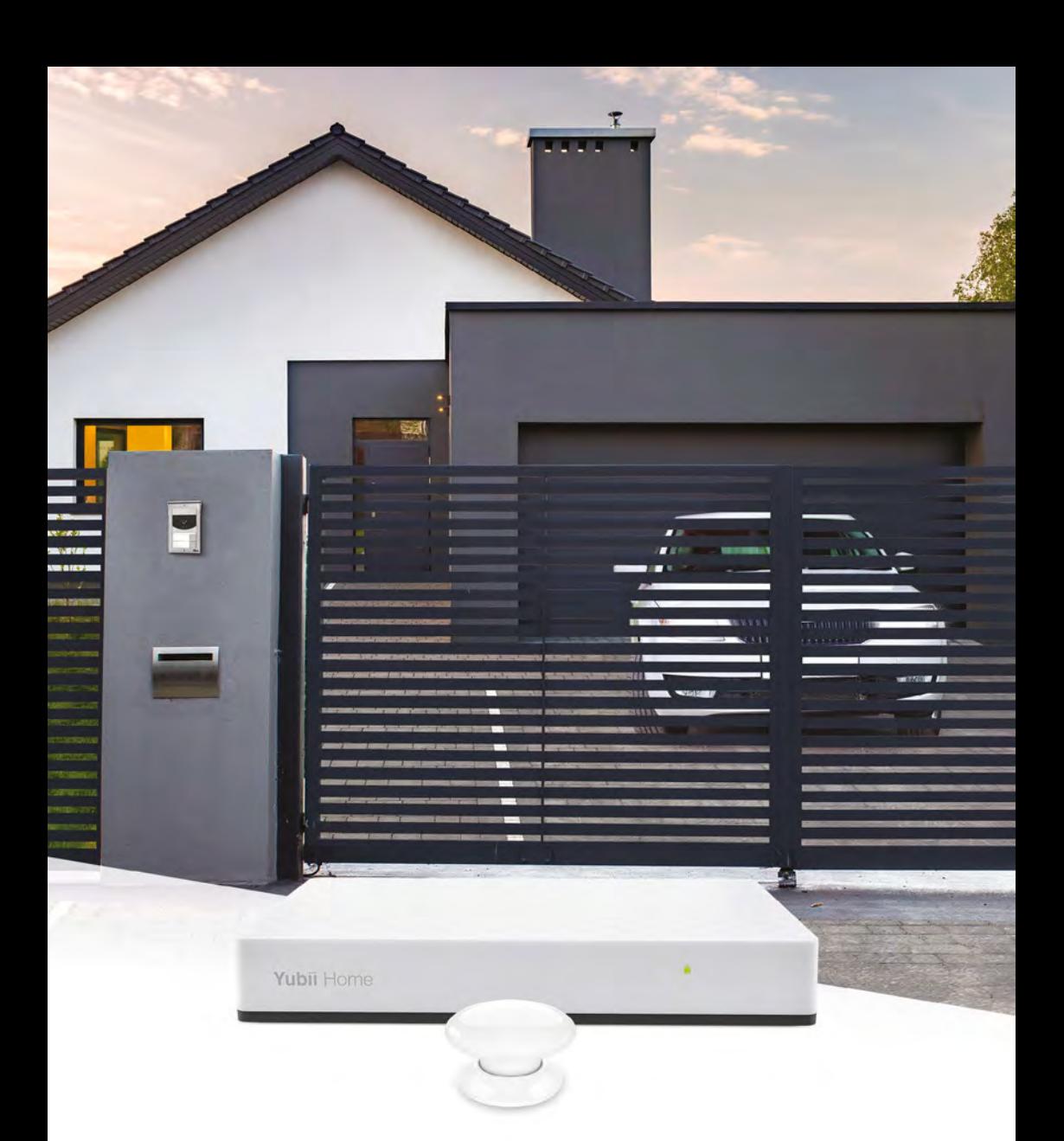

# SMART ZESTAWY Instrukcja

# **Nice FIBARO**

## Spis treści

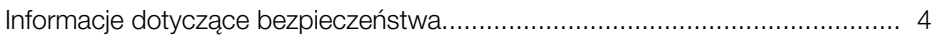

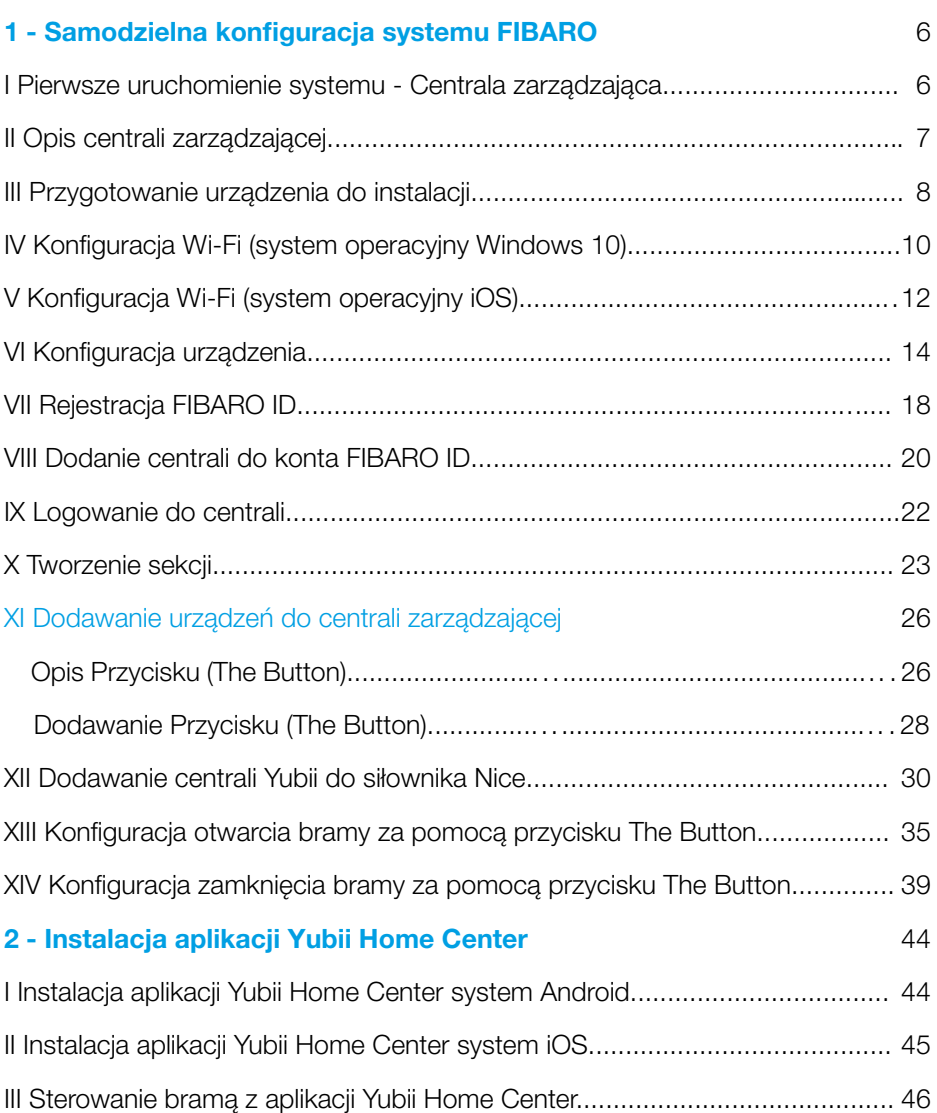

## [3 - Zdalna konfiguracja urządzeń systemu FIBARO](#page-47-0) 48

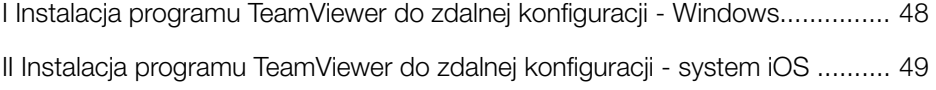

### <span id="page-3-0"></span>Informacje dotyczące bezpieczeństwa

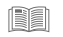

Przed zainstalowaniem i uruchomieniem produktu należy uważnie przeczytać niniejszą instrukcję obsługi.

#### **!** Ostrzeżenie!

- Producent nie ponosi odpowiedzialności za jakiekolwiek straty lub szkody wynikające z nieprzestrzegania zapisów instrukcji. Niniejszą instrukcję należy przechowywać w bezpiecznym miejscu do wykorzystania w przyszłości.
- Ten produkt nie jest zabawką. Trzymać poza zasięgiem dzieci i zwierząt!
- W przypadku montażu ściennego nie należy umieszczać produktu powyżej 2 metrów od podłogi.

#### **!** Uwaga!

- Nie używaj produktu poza zalecanymi zakresami temperatury i wilgotności.
- Trzymaj produkt z dala od źródeł ciepła i nie wystawiaj go na bezpośrednie działanie promieni słonecznych.
- Nie przykrywaj ani nie kładź niczego na produkcie.
- Nie podłączaj kabli dłuższych niż 3 metry do portu USB.
- Nie umieszczaj produktu w metalowych skrzyniach lub na metalowych powierzchniach, aby uzyskać najlepsze połączenie radiowe.

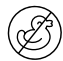

Ten produkt nie jest zabawką. Trzymać poza zasięgiem dzieci i zwierząt.

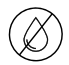

Nie wystawiać urządzenia na działanie wilgoci, wody lub innych cieczy. Nie stawiać płynów w pobliżu urządzenia lub na nim (nie dotyczy Czujnika Zalania).

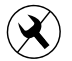

Nie należy podejmować prób samodzielnego rozbierania, napraw lub modyfikacji urządzenia.

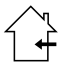

Ten produkt jest przeznaczony wyłącznie do użytku wewnątrz pomieszczeń. Nie używać na zewnątrz!

[Jeżeli chcesz skonfigurować system](#page-5-0) samodzielnie przejdź na stronę

[Jeżeli chcesz skonfigurować system](#page-43-0) **zdalnie** przejdź na stronę  $\langle \varnothing \rangle$  | 48

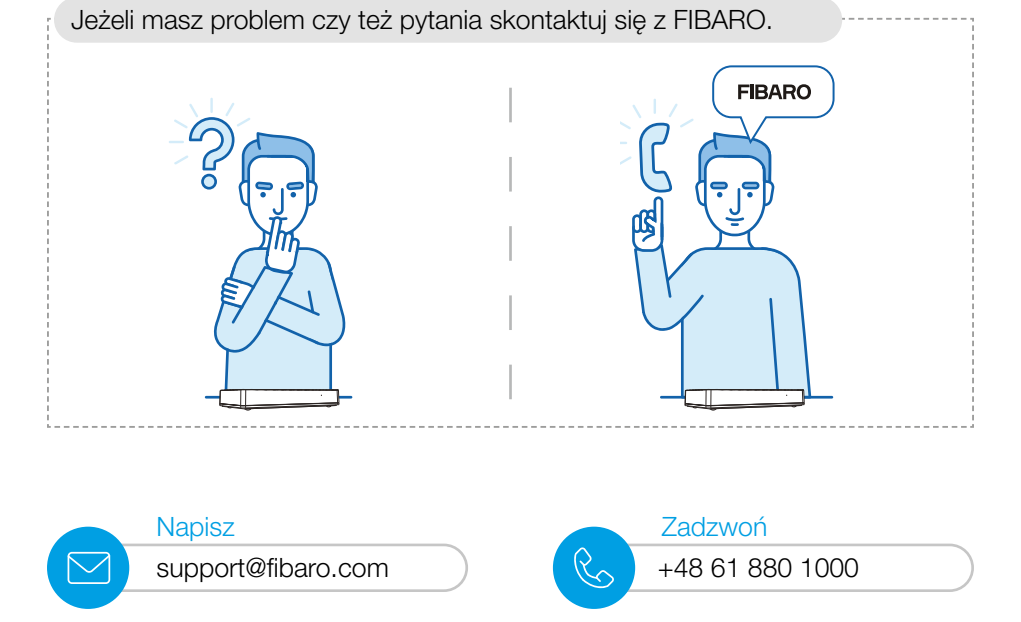

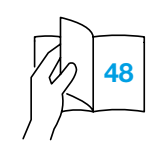

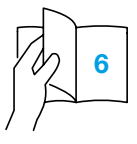

<span id="page-5-0"></span>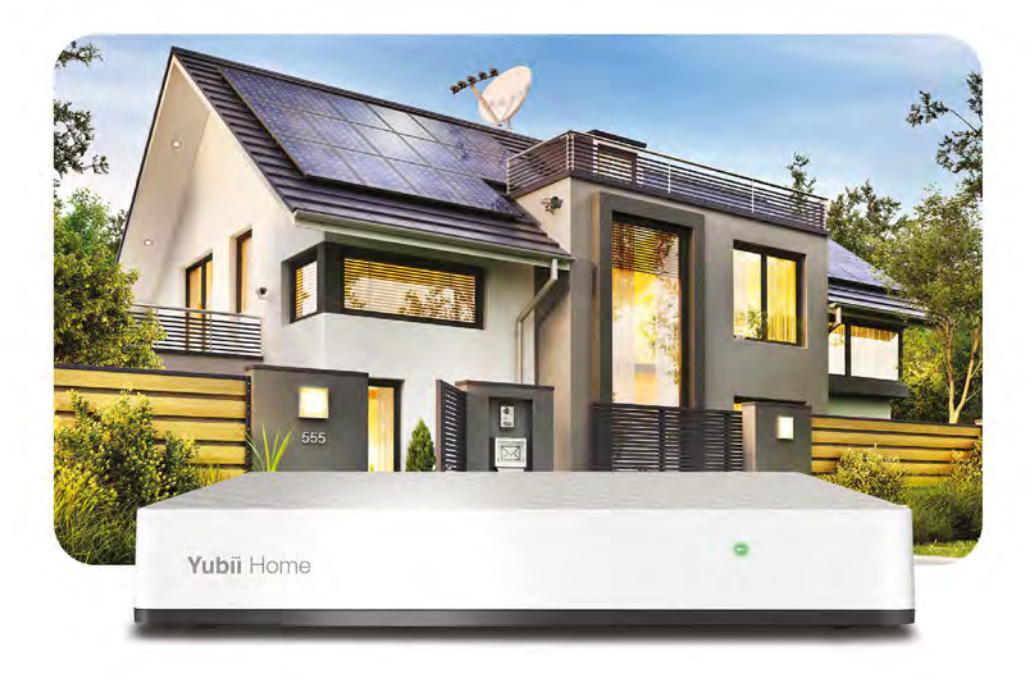

## I Centrala zarządzająca Yubii Home

Centrala Yubii Home to serce i rozum każdego inteligentnego domu FIBARO, które nieustannie dbają o komfort i bezpieczeństwo całej Twojej rodziny. Z Yubii Home w inteligentnym domu FIBARO zyskujesz pomocnika, który wyręczy Cię z wielu domowych obowiązków oraz stróża, który będzie czuwał nad Twoim miejscem. Dzięki naszej aplikacji zawsze i wszędzie możesz sprawdzić, czy wszystko w domu jest w porządku.

#### W zestawie:

- centrala zarządzająca Yubii Home
- zasilacz do centrali
- kabel microUSB USB
- **instrukcja**

#### Do instalacii centrali potrzebujesz:

- centrala zarządzająca Yubii Home
- zasilacz do centrali
- komputer z dostępem do sieci Wi-Fi

## <span id="page-6-0"></span>II Opis urządzenia

#### Elementy produktu

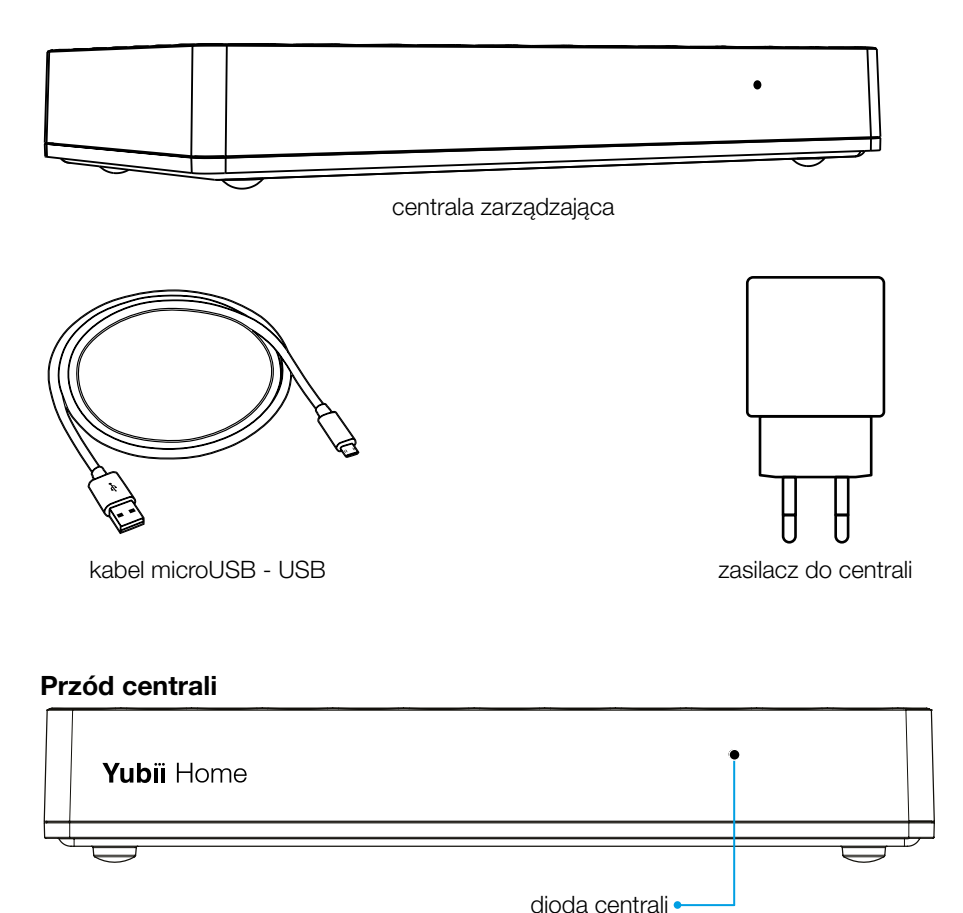

Legenda dioda centrali

- $*$  **Pulsujący niebieski** uruchamianie
- Czerwony Wi-Fi w trybie otwartego połączenia (gotowa do konfiguracji)
- $*$  **Pulsujący miedziany** odłączona od Internetu
- Zielony podłączona do Internetu
- $*$  **Pulsujący czerwony** uruchamianie do trybu Recovery

#### <span id="page-7-0"></span>Tył centrali

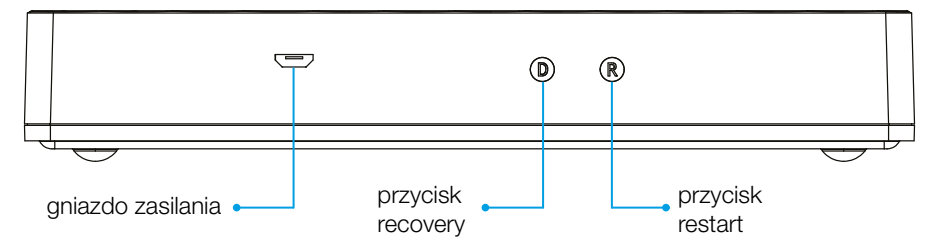

Użycie przycisków R oraz D jest wskazane tylko w przypadku problemów z podłączeniem, a ich opis znajduje się w instrukcji urządzenia.

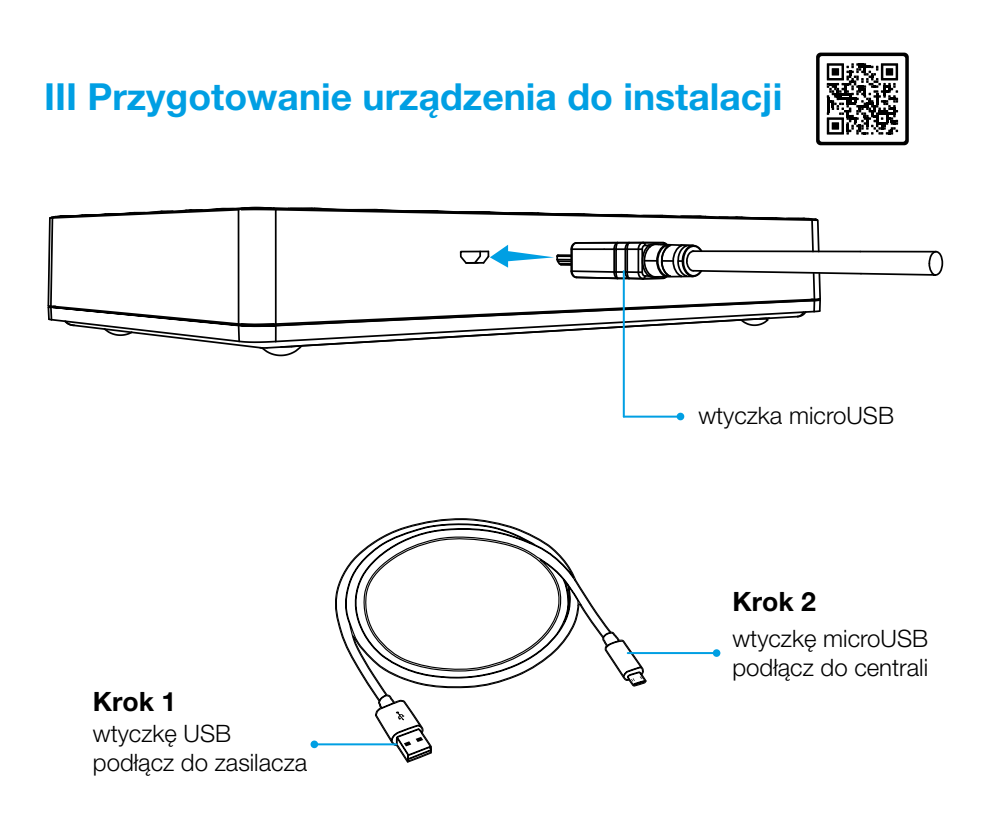

Podłącz zasilacz z zestawu do gniazdka

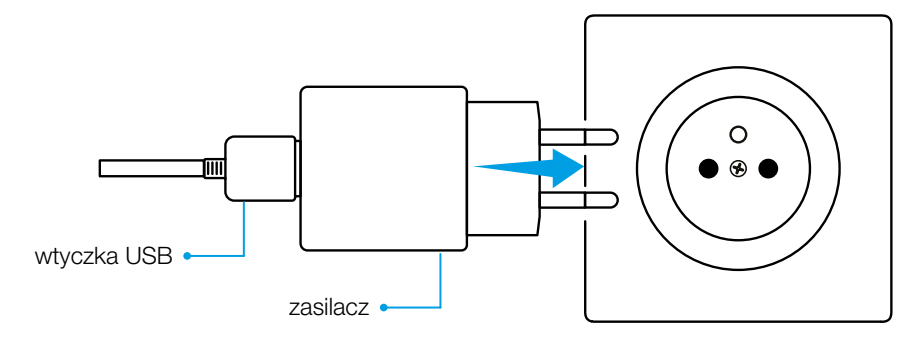

#### Krok 4

Centrala włączy się, zaczekaj aż wskaźnik zmieni kolor na stały czerwony (około 2-3 min)

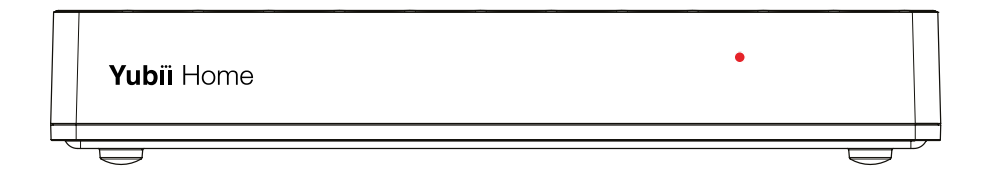

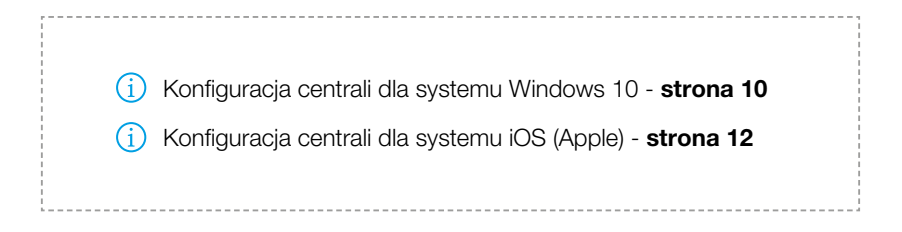

## <span id="page-9-0"></span>IV Konfiguracja Wi-Fi

#### System operacyjny Windows 10

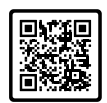

Podłącz komputer do sieci Wi-Fi utworzonej przez centralę. Ikona *(c.* Wi-Fi znajduje się na pasku obok zegara systemowego. Nazwa (Wi-Fi SSID) i hasło (Wi-Fi Password) znajdują się na spodzie urządzenia.

#### Krok 1

Kliknij na sieć Wi-Fi utworzoną przez centralę

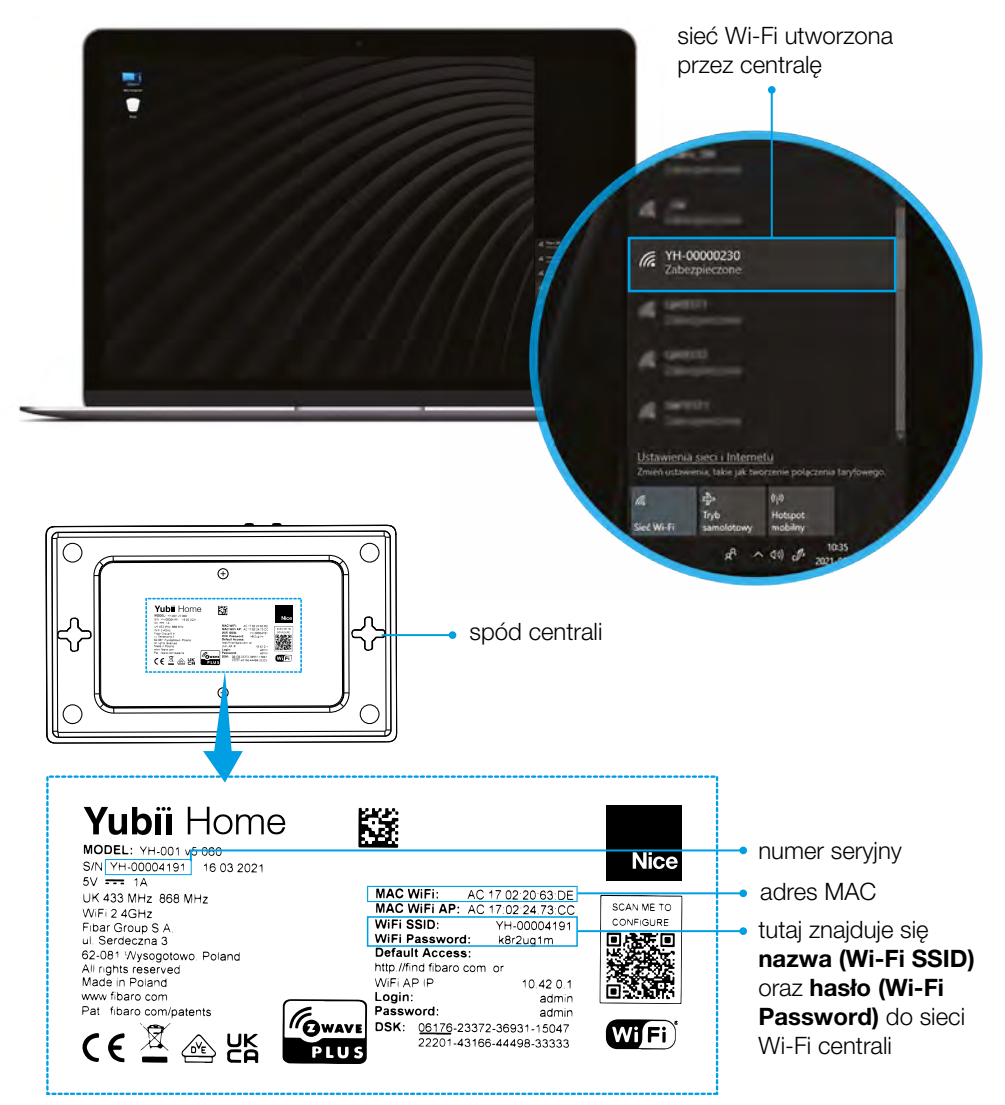

Wpisz hasło znajdujące się na spodzie centrali (Wi-Fi Password), kliknij *"Dalej"*

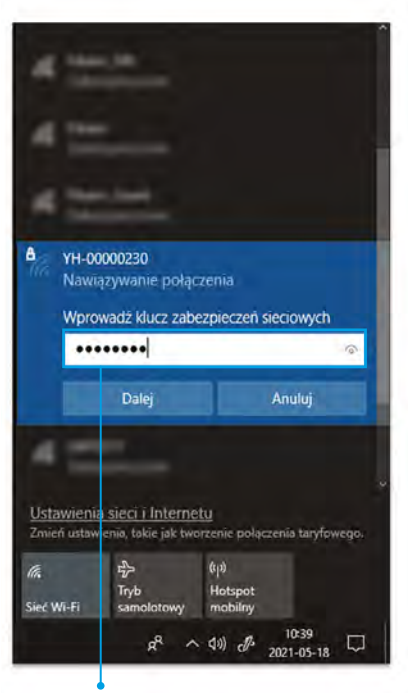

tutaj wpisz hasło

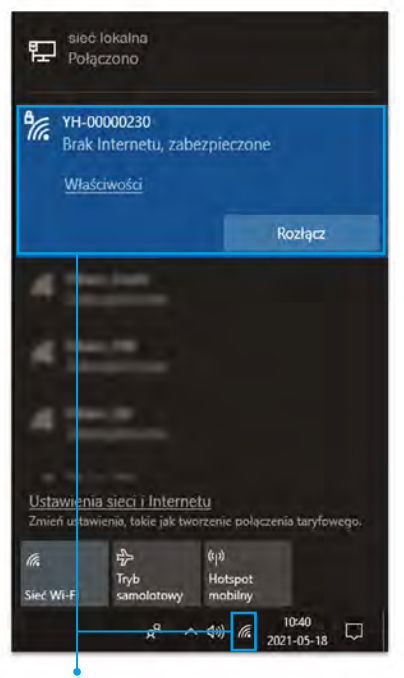

prawidłowe połączenie z siecią centrali

# <span id="page-11-0"></span>V Konfiguracja Wi-Fi

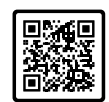

System operacyjny iOS

Podłącz komputer do sieci Wi-Fi utworzonej przez centralę. Ikona  $\alpha$ . Wi-Fi znajduje się na pasku obok zegara systemowego. Nazwa (Wi-Fi SSID) i hasło (Wi-Fi Password) znajdują się na spodzie urządzenia.

#### Krok 1

Kliknij na sieć Wi-Fi utworzoną przez centralę

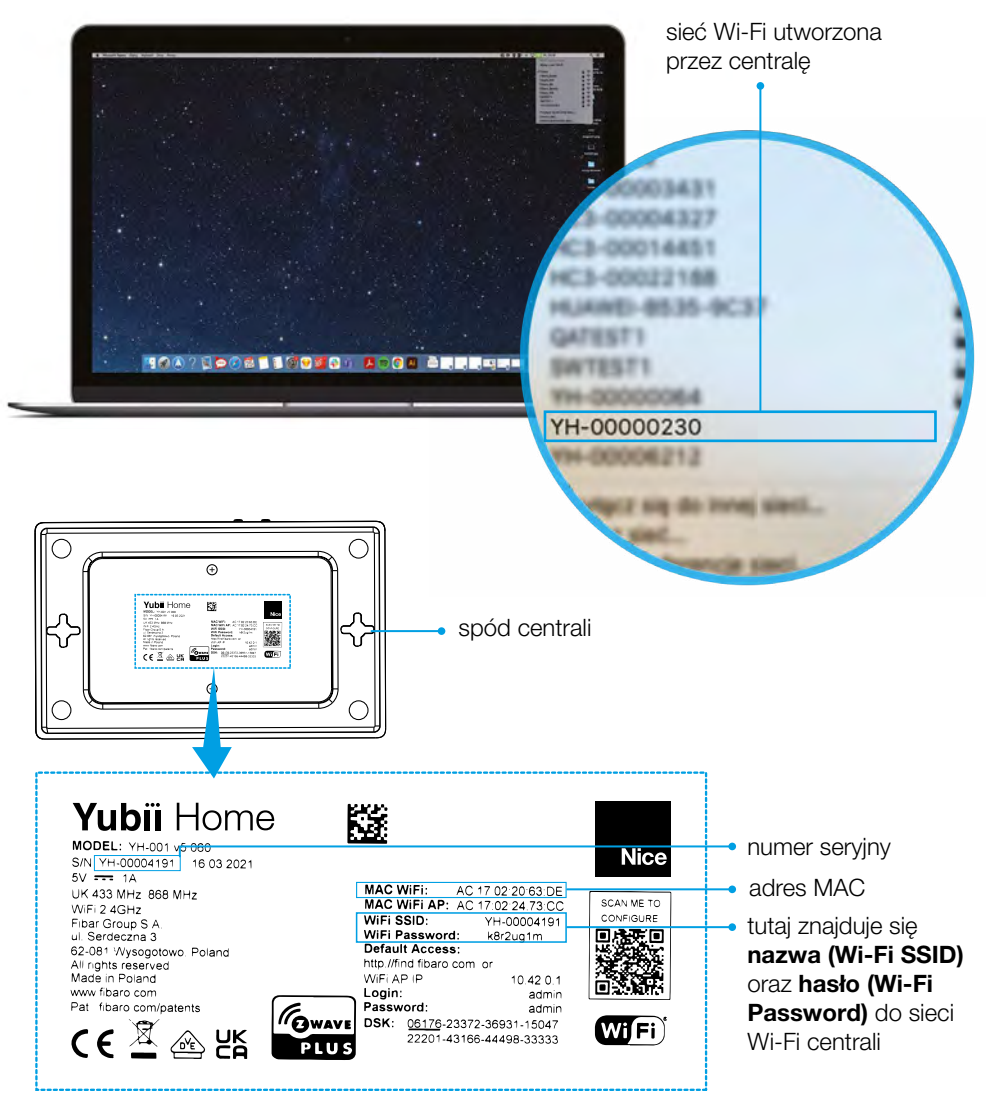

Wpisz hasło znajdujące się na spodzie centrali (Wi-Fi Password)

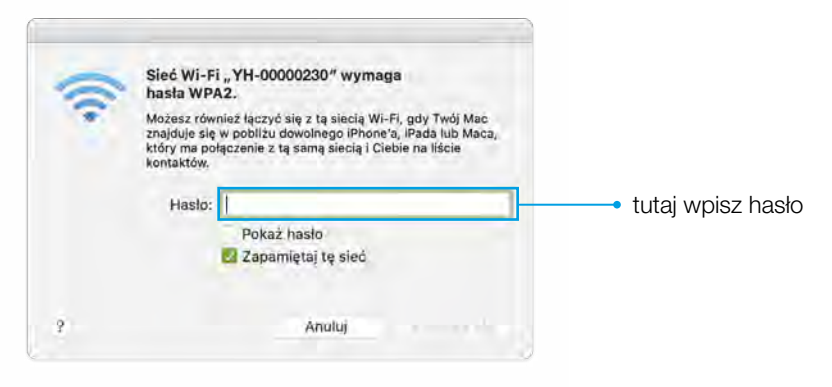

#### Krok 3

Kliknij "Przyłacz się"

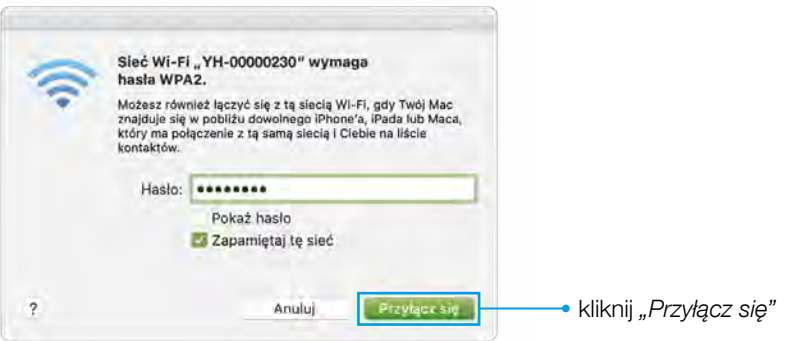

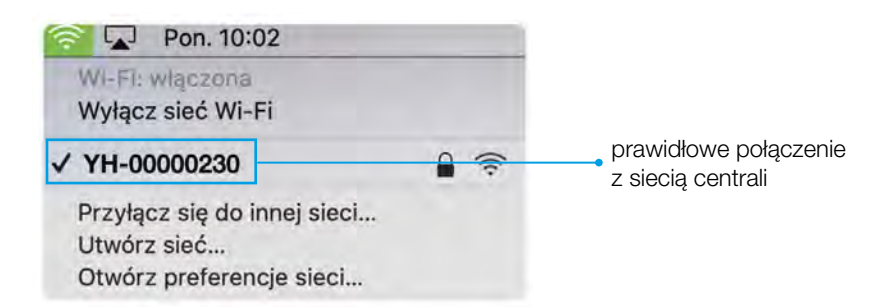

### <span id="page-13-0"></span>VI Konfiguracja urządzenia

System operacyjny Windows 10 oraz iOS

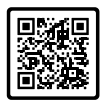

#### Zaloguj się do konfiguratora Krok 1

- 1. W przeglądarce otwórz stronę [find.fibaro.com](http://find.fibaro.com) lub wpisz 10.42.0.1
- 2. Wybierz swój język
- 3. Zaloguj się przy użyciu domyślnych danych logowania:
	- Login: admin
	- Hasło: admin

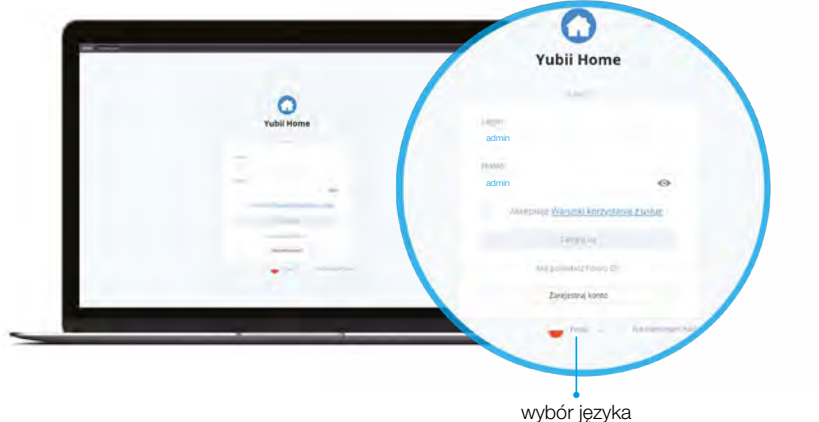

- 4. Skonfiguruj centralę
- **1. Pamietaj:** po zakończeniu konfiguracji podłącz centralę do lokalnej sieci Wi-Fi

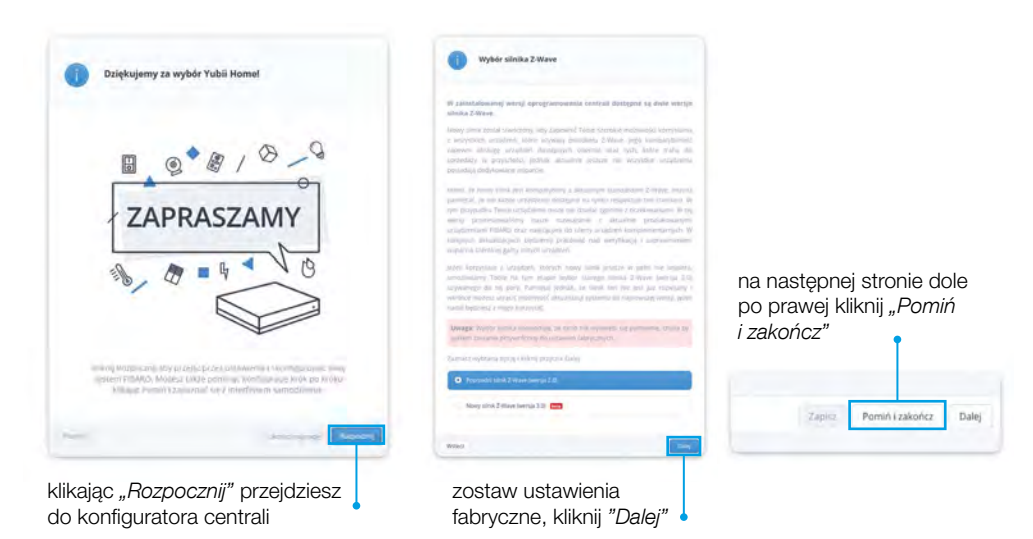

#### Ustaw nazwę, e-mail użytkownika oraz PIN alarmowy

- 1. Przejdź do ustawień  $\frac{2}{3}$   $\rightarrow$  Dostęp  $\rightarrow$  Użytkownicy
- 2. Kliknij obok nazwy użytkownika (pojawią się dodatkowe ustawienia)
- 3. Wprowadź nową nazwę użytkownika oraz e-mail. Jeżeli masz FIBARO ID wpisz ten sam e-mail, który jest używany przez konto
- 4. Ustaw PIN alarmowy

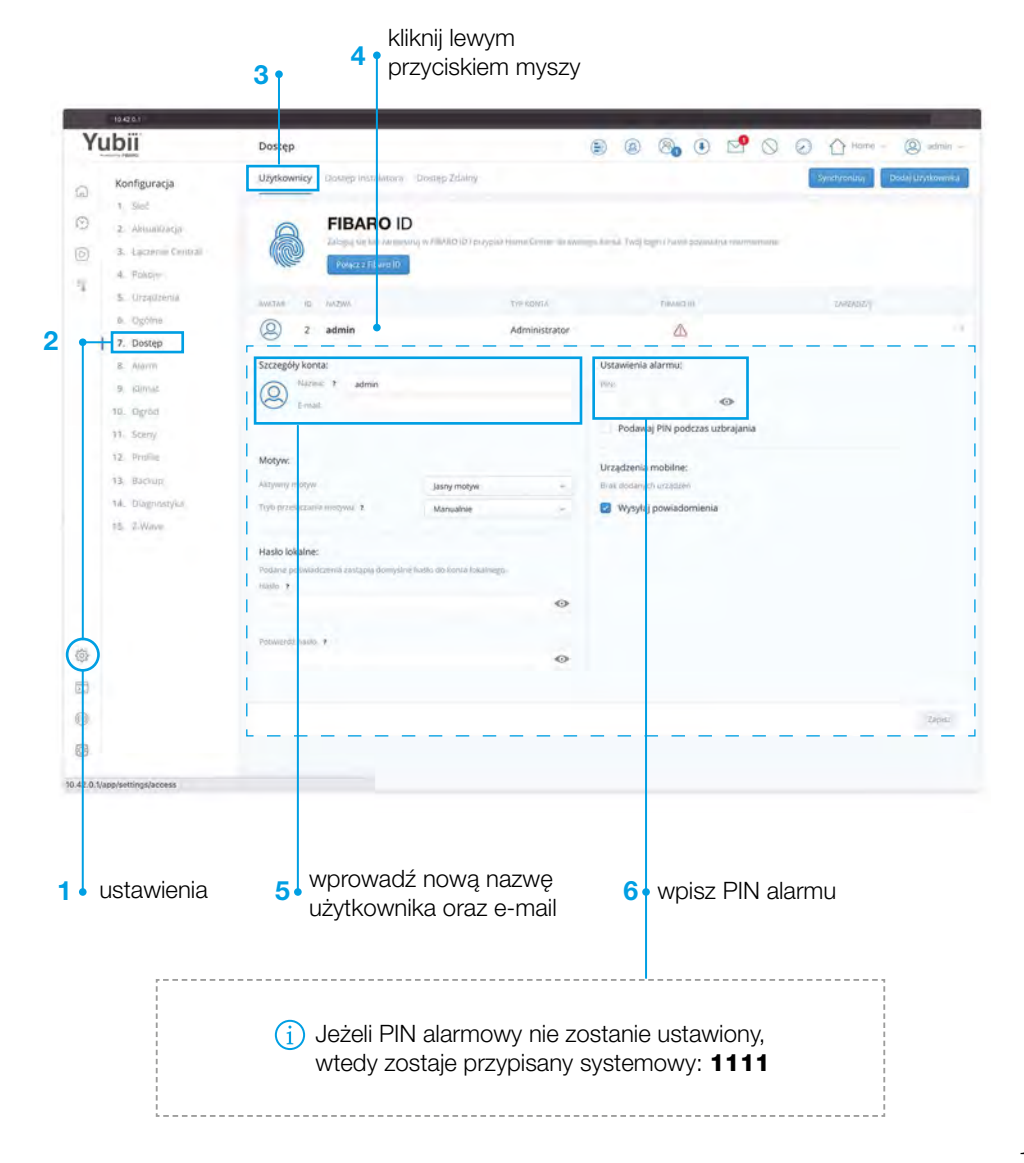

#### Ustaw hasło lokalne dla użytkownika

- 1. Wprowadź nowe hasło lokalne
- 2. Kliknij "Zapisz"

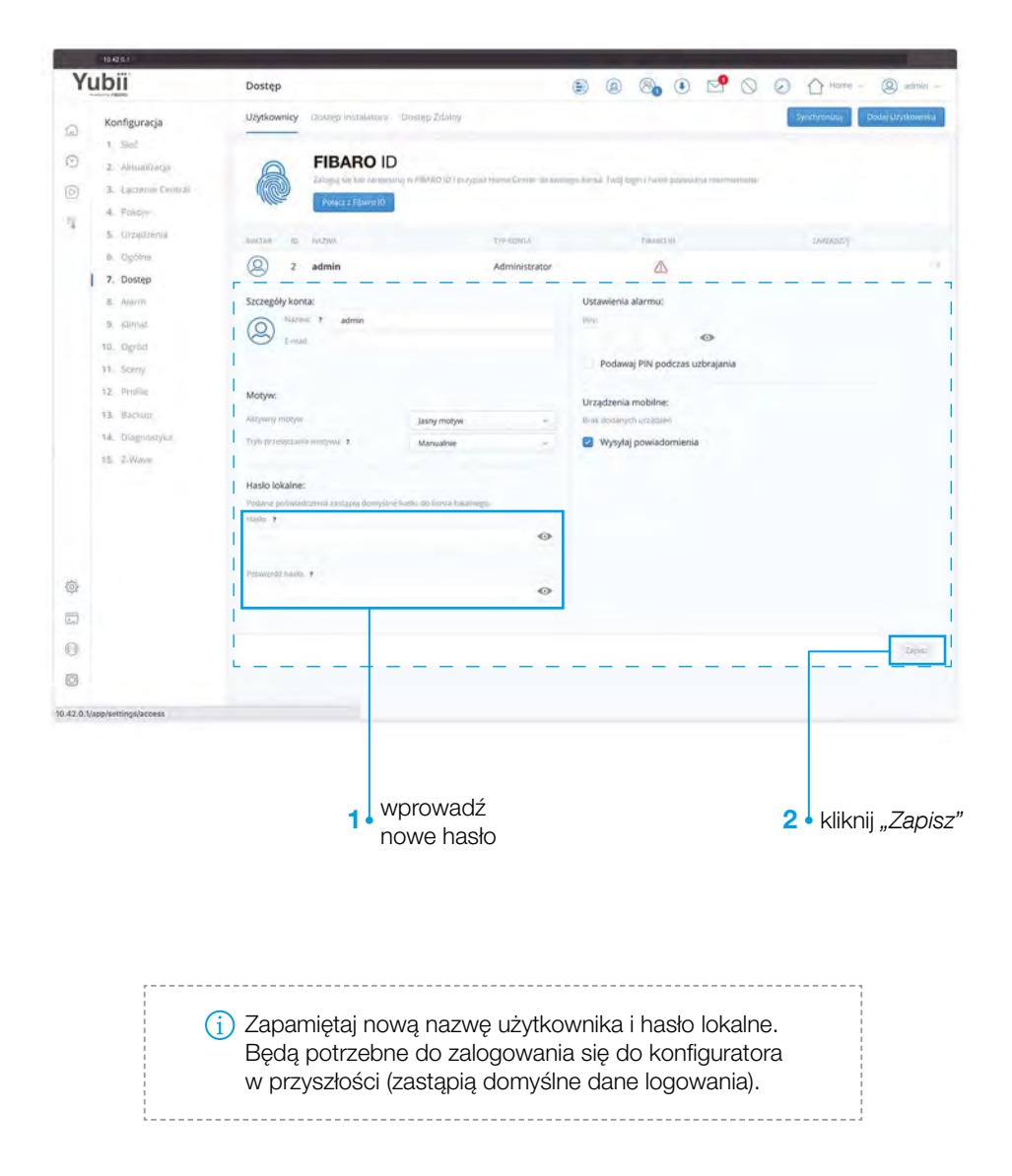

#### Zmiana sieci Wi-Fi – przełączenie się na domową

- 1. Przejdź do ustawień  $\frac{2}{3}$   $\rightarrow$  Sieć
- 2. Kliknij "Wyszukaj i połącz z siecią"
- 3. Kliknii "Główna sieć Wi-Fi"

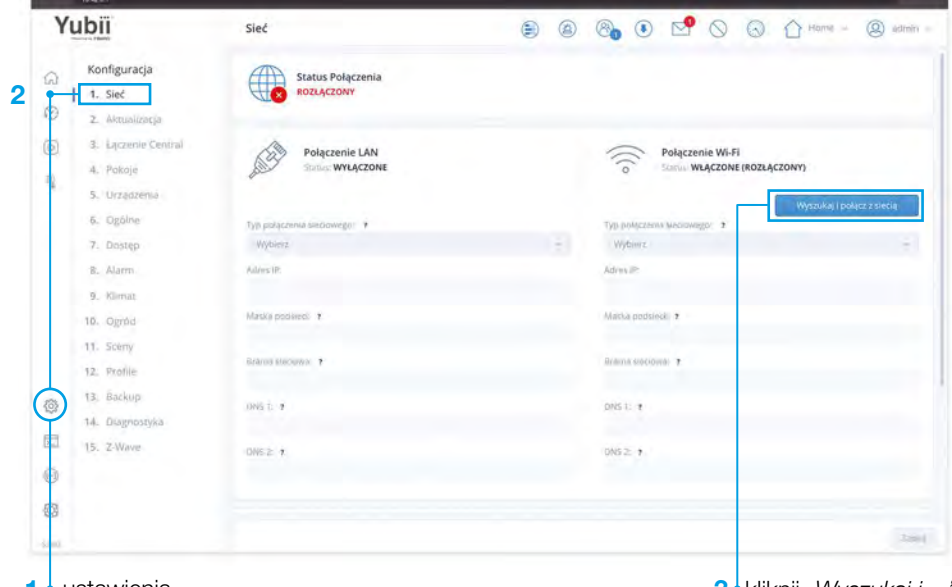

#### 1 • ustawienia

3 kliknij "Wyszukaj i ..."

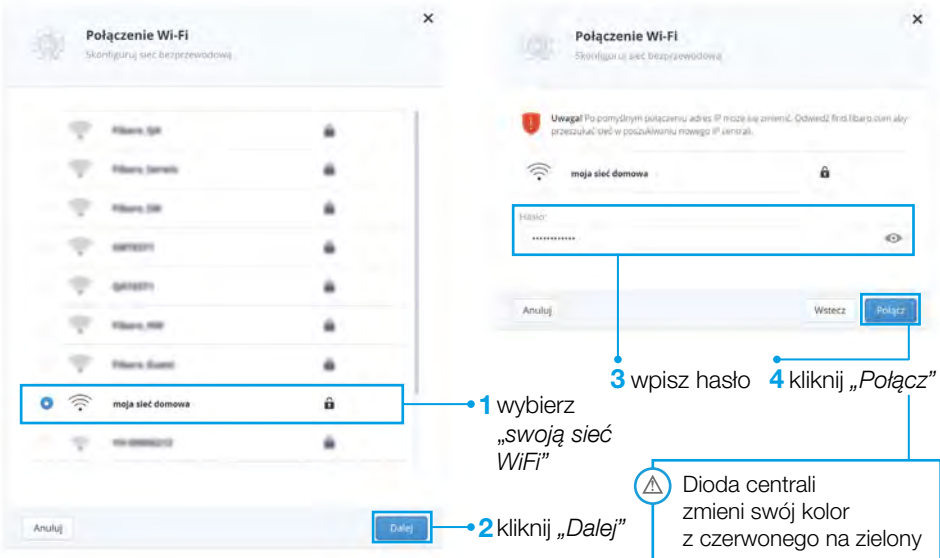

### <span id="page-17-0"></span>VII Rejestracja FIBARO ID

Zarejestruj swoje konto na FIBARO ID aby móc kontrolować dom z dowolnego miejsca na ziemi i ze swojego smartphonu

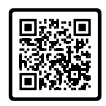

#### Krok 1

W przeglądarce otwórz strone **dom.fibaro.com** 

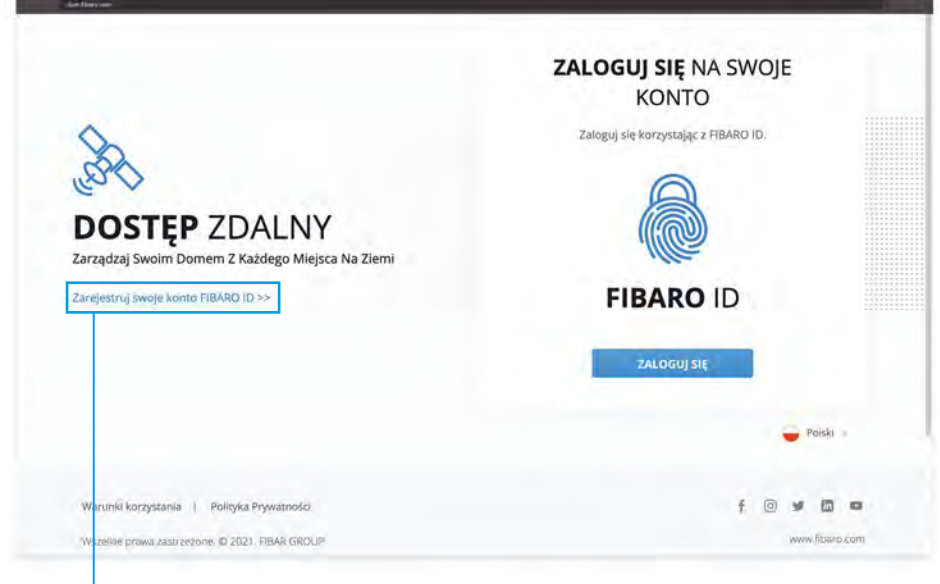

1<sup>.</sup> kliknij "Zarejestruj swoje ..."

#### Krok 2

Utwórz swoje konto

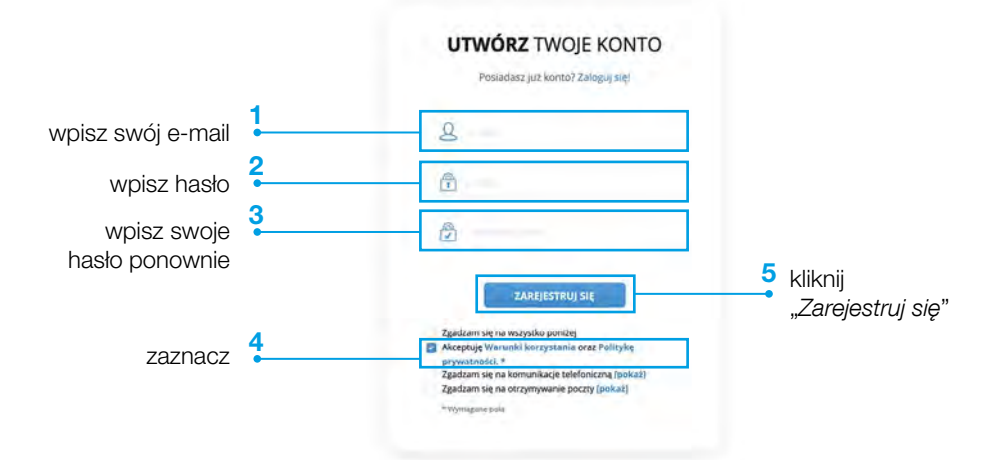

Po kliknięciu "Zarejestruj się" pojawi się informacja o wysłaniu e-maila z linkiem aktywacyjnym

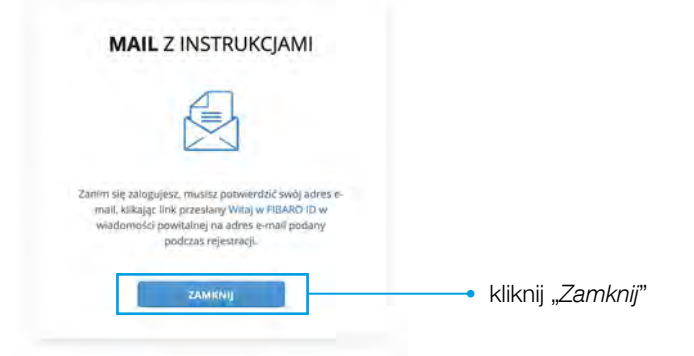

#### Krok 4

Po kliknięciu linku aktywacyjnego, pojawi się strona "Dane i prywatność" kliknij "Dalej"

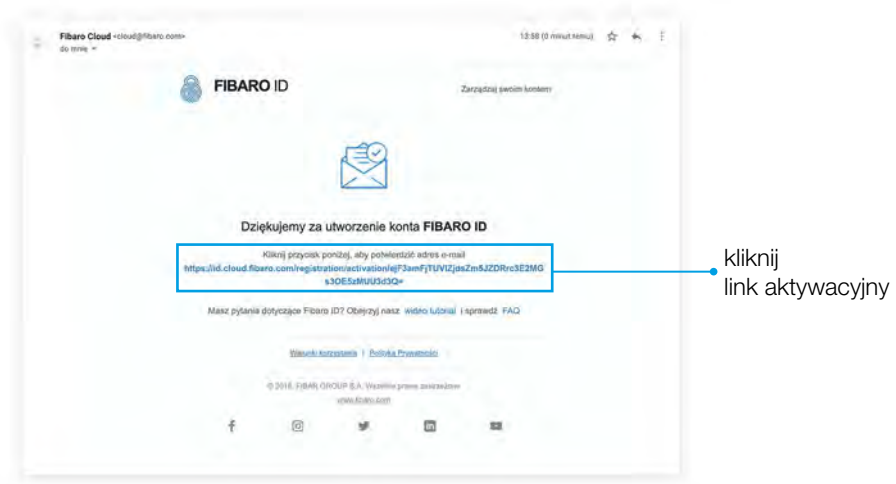

#### Krok 5

Twoje konto zostało utworzone

## <span id="page-19-0"></span>VIII Dodanie centrali do konta FIBARO ID

#### Krok 1

[W przeglądarce otwórz stronę](https://dom.fibaro.com/) **dom.fibaro.com** 

#### Krok 2

Zaloguj się podając dane FIBARO ID (e-mail oraz hasło)

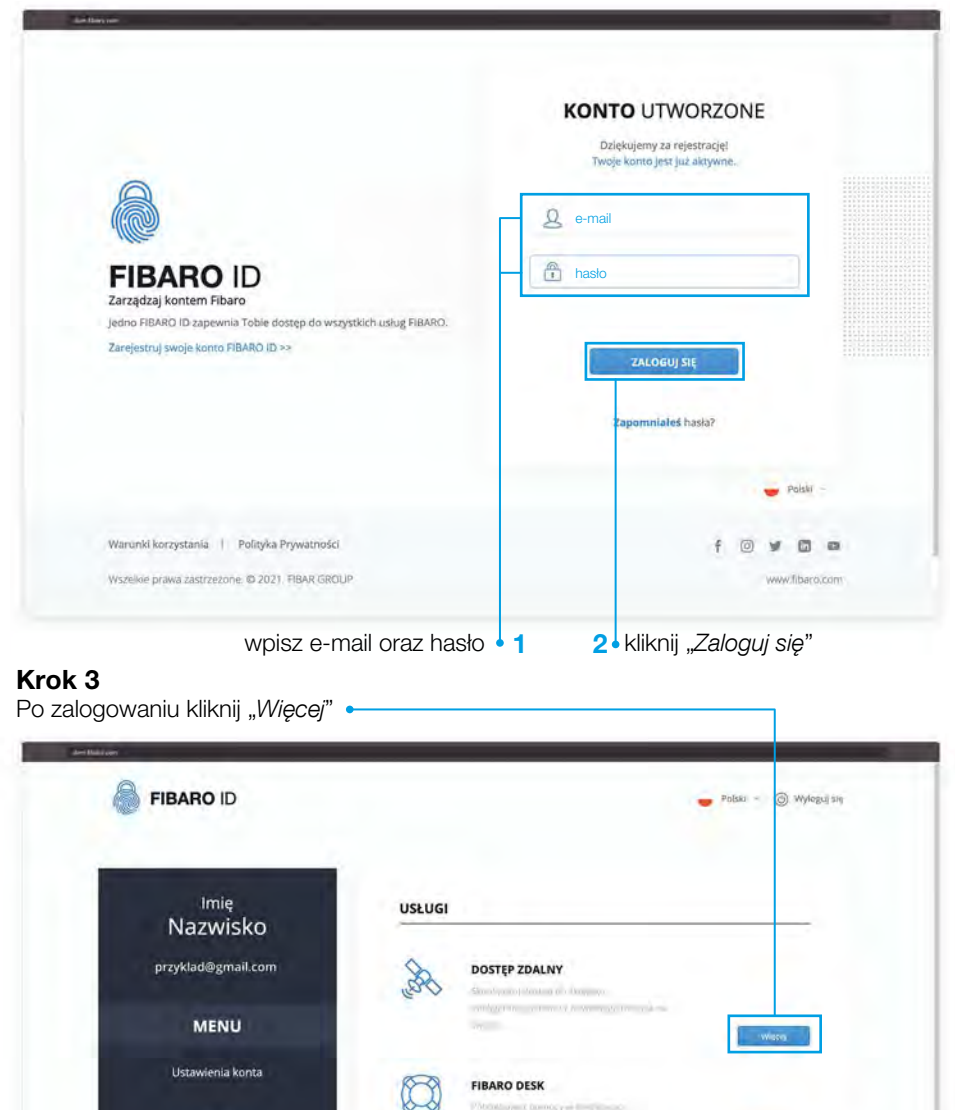

comment Department From **Course involvement** 

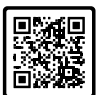

Dane i Prywatność

Dodaj centralę

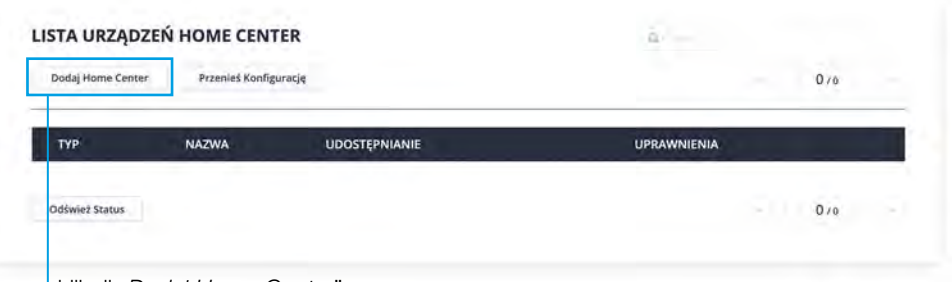

kliknij "Dodaj Home Center"

#### Krok 5

1. Uzupełnij dane Home Center, znajdziesz je na spodzie centrali (patrz strona 10)

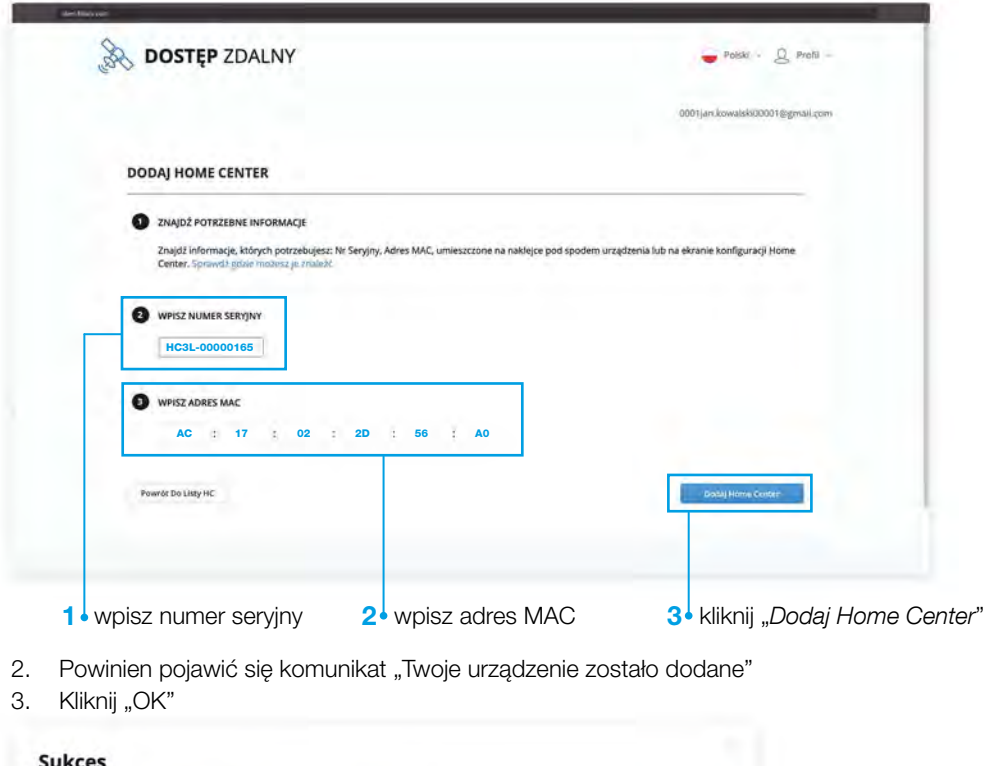

Twoje urządzenie Home Center 3 Lite zostało dodane

 $\bullet$  kliknij "Ok"

 $\mathsf{ok}\hspace{.01in}$ 

## <span id="page-21-0"></span>IX Logowanie do centrali

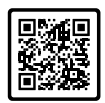

#### Krok 1

Logowanie do FIBARO ID

- 1. [W przeglądarce otwórz stronę](https://dom.fibaro.com/) dom.fibaro.com
- 2. Zaloguj się podając dane FIBARO ID (e-mail oraz hasło)

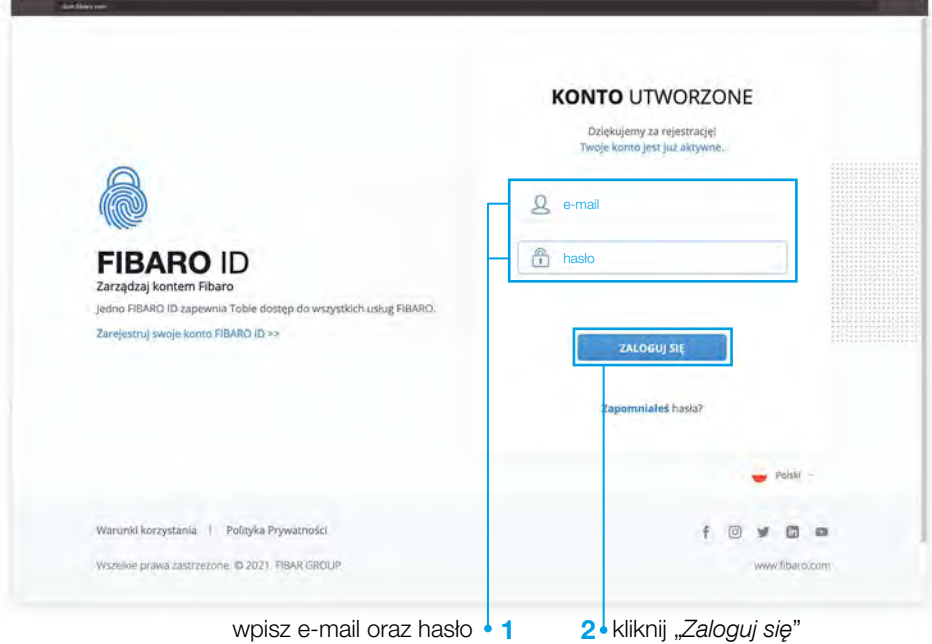

#### Krok 2

Kliknij "Otwórz" przy wybranej centrali

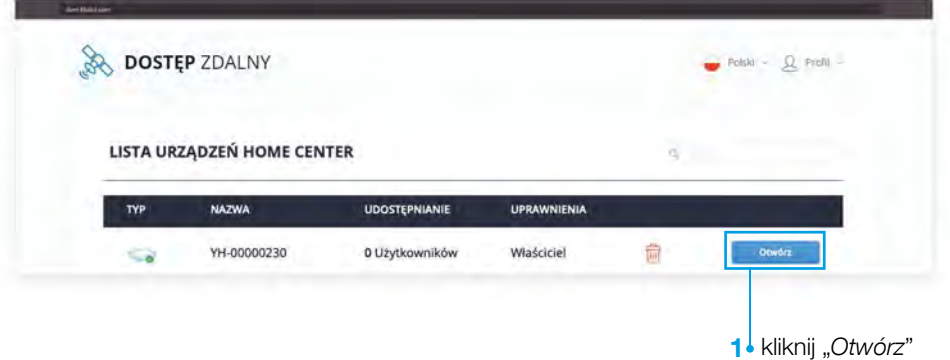

## <span id="page-22-0"></span>X Tworzenie sekcji i pokoi

#### Dodawanie sekcji

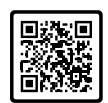

- 1. Przejdź do ustawień  $\frac{25}{20} \rightarrow$  Pokoje
- 2. Kliknij "Zarządzaj sekcjami"

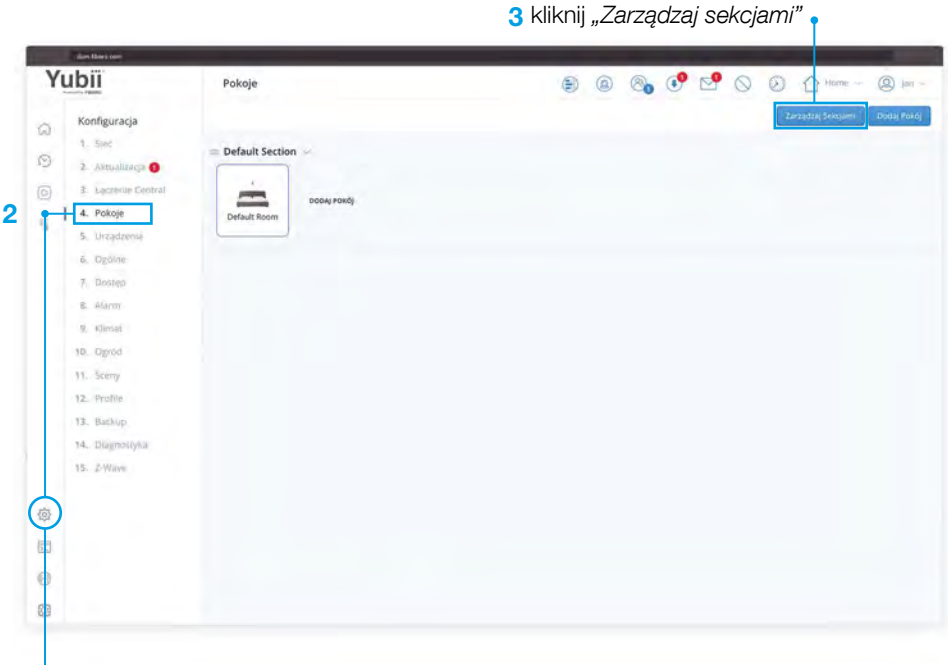

1 ustawienia

Dodaj nową sekcję

- 1. Nazwij sekcję np. "Podwórze"
- 2. Kliknij ikonę *"+"*
- 3. Kliknij "O $k$ "

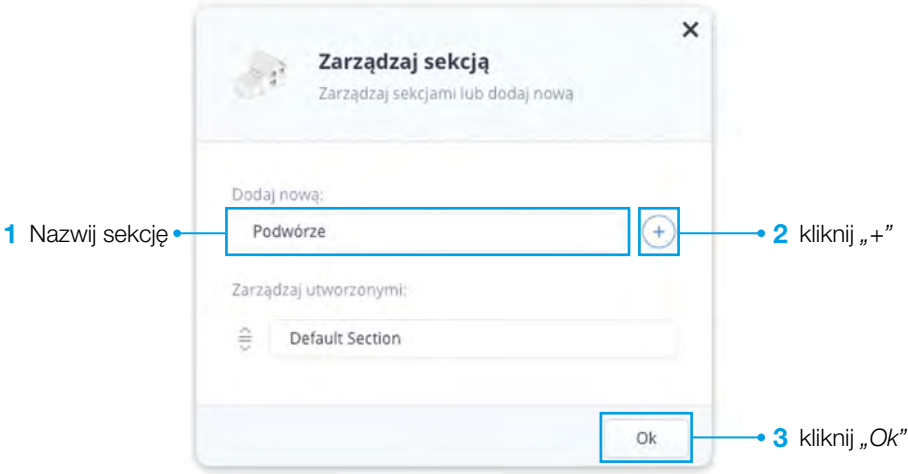

#### Krok 3

Dodaj pokój

- 1. Przejdź do ustawień  $\frac{28}{2} \rightarrow$  Pokoje
- 2. W sekcji "Podwórze" kliknij "Dodaj pokój"

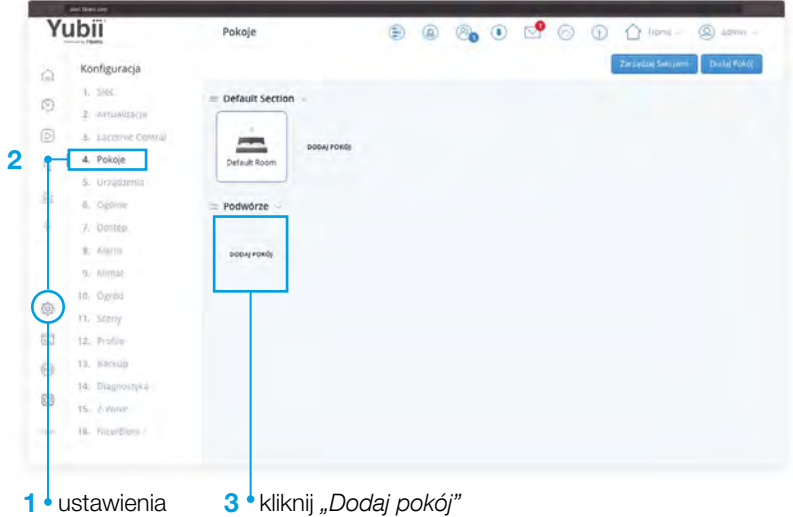

Nadaj nazwę i kategorię pokoju

- 1. Wpisz nazwę pokoju np. "Podjazd"
- 2. Wybierz kategorię "Podwórze"
- 3. Wybierz sekcję pokoju "Podwórze"
- 4. Wybierz ikonę dla pokoju
- 5. Kliknij "Zapisz"

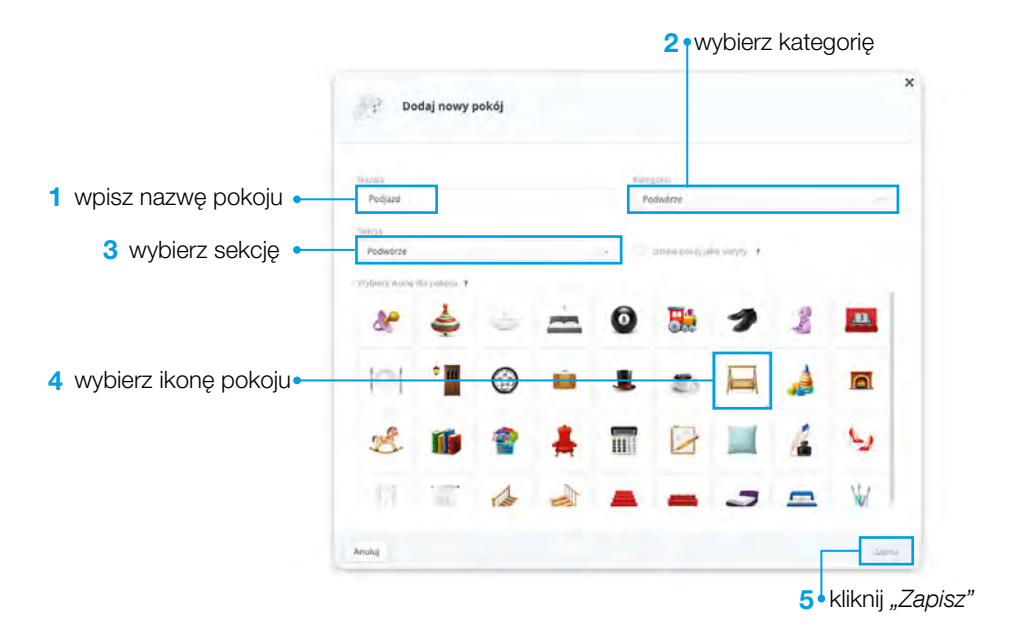

<span id="page-25-0"></span>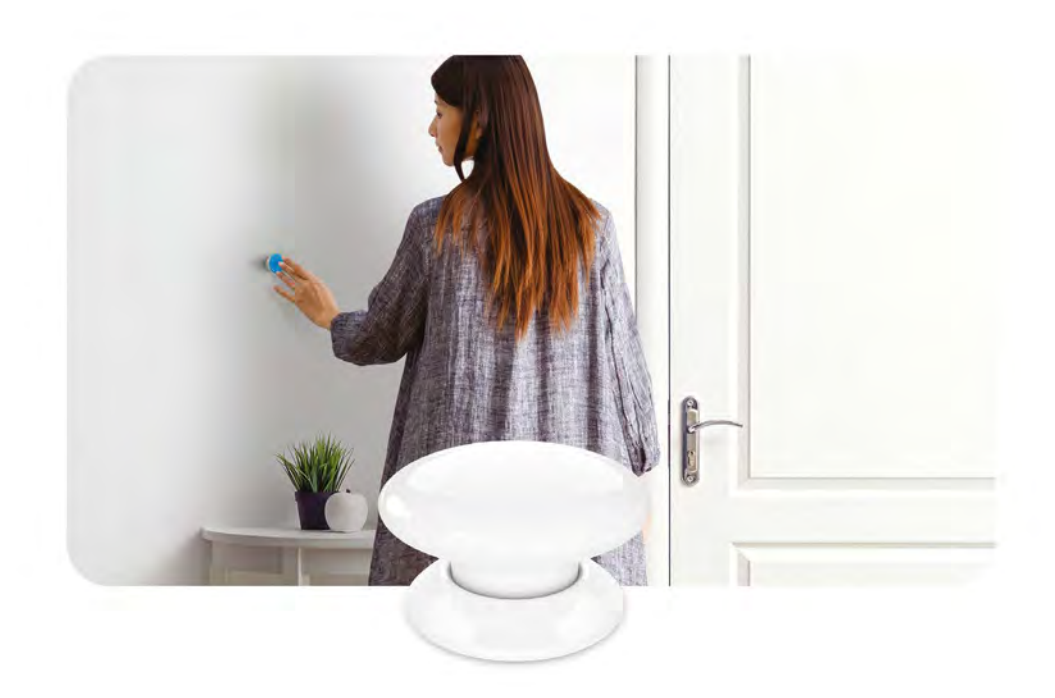

### Przycisk - The Button

Przycisk The Button to kompaktowe, zasilane bateryjnie urządzenie kompatybilne ze standardem Z-Wave Plus. Pozwala na kontrolę innych urządzeń poprzez sieć Z-Wave oraz uruchamianie scen utworzonych w Systemie FIBARO.

#### W zestawie:

- Przycisk (The Button)
- części montażowe (dwustronne naklejki)
- bateria ER14250 (3,6V)
- **instrukcja**

#### Do instalacji Przycisku - The Button potrzebujesz:

- skonfigurowaną centralę Yubii Home
- Przycisk (The Button)
- komputer z dostępem do Internetu

## Opis urządzenia

#### Elementy produktu

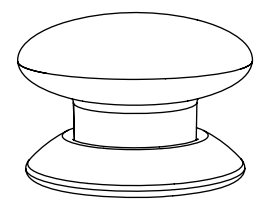

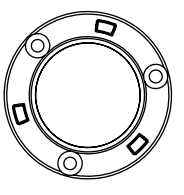

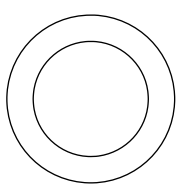

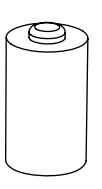

Przycisk

podkładka montażowa

naklejka montażowa

bateria ER14250

### Przygotowanie urządzenia do instalacji

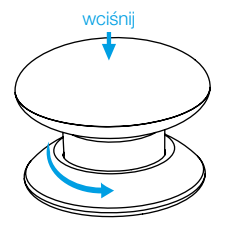

#### Krok 1

Wciśnij i przekręć przycisk w kierunku przeciwnym do ruchu wskazówek zegara, aby otworzyć obudowę.

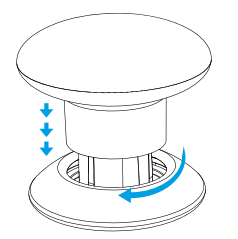

#### Krok 3

Wciśnij i przekręć przycisk w kierunku zgodnym z ruchem wskazówek zegara, aby zamknąć obudowę.

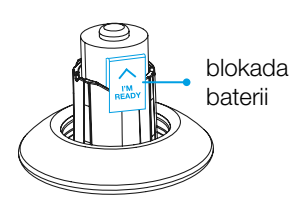

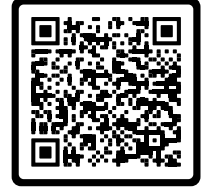

Usuń pasek blokady baterii. Krok 2

instrukcja

- 4. Umieść urządzenie w bezpośrednim zasięgu centrali Yubii.
- 5. Ustaw centralę Yubii w tryb dodawania patrz rozdział dodawanie urządzeń.
- 6. Naciśnij przycisk 6 lub więcej razy.
- 7. Zaczekaj, aż centrala Yubii potwierdzi dodanie urządzenia do systemu.
- 8. Zamontuj przycisk w wybranym miejscu wykorzystując dołączoną podkładkę samoprzylepną.
- 9. Naciśnii przycisk 4 razy. aby wybudzić urządzenie.

## <span id="page-27-0"></span>XI Dodawanie przycisku The Button do centralki

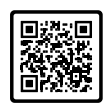

#### Krok 1

- 1. Przejdź do ustawień  $\frac{25}{2}$   $\rightarrow$  Urządzenia
- 2. Kliknij + aby dodać urządzenie

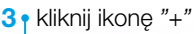

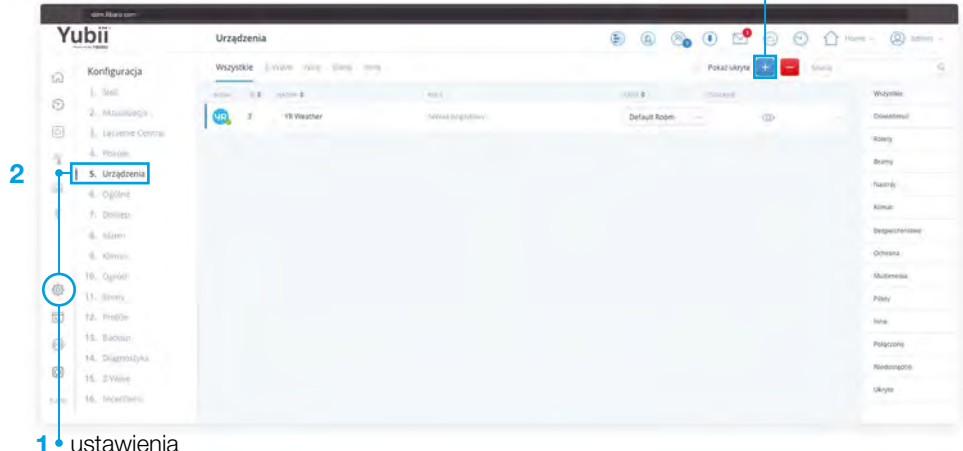

#### Krok 2

1. Kliknij "Urządzenie Z-Wave"

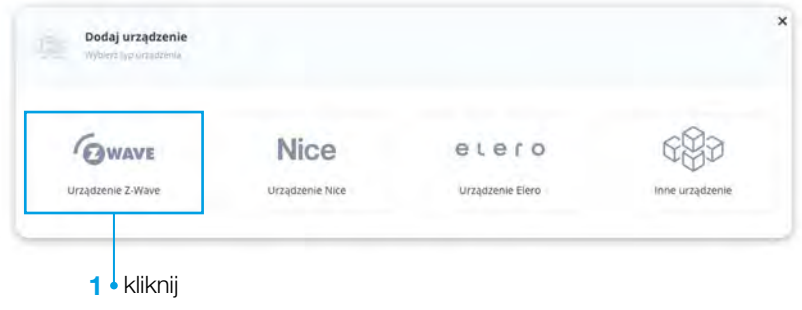

Kliknij "Rozpocznij dodawanie"

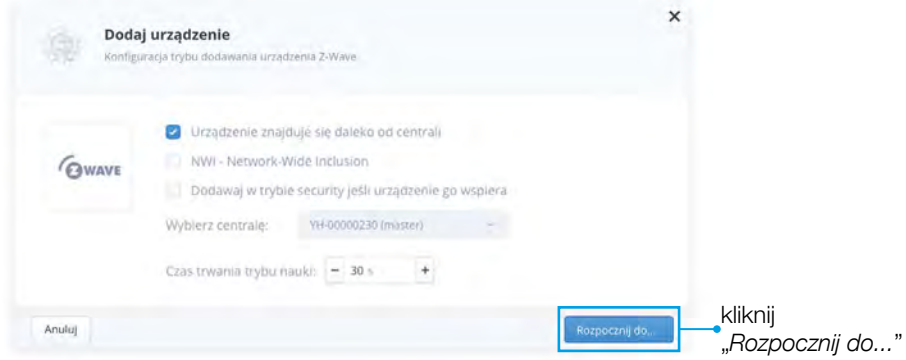

#### Krok 4

- 1. Naciśnij przycisk The Button 6 lub więcej razy
- 2. Rozpocznie się proces dodawania urządzenia do systemu

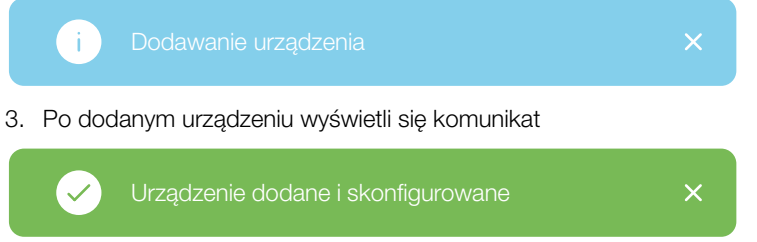

4. Możesz zmienić nazwę urządzenia np. "Przycisk - brama" klikając w nazwę oraz przypisać do pomieszczeń np. "*Podjazd"*

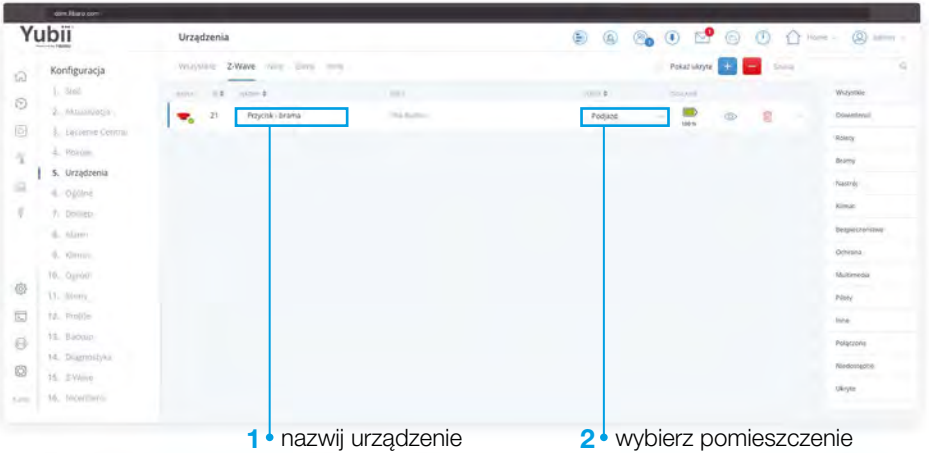

## <span id="page-29-0"></span>XII Dodawanie centrali Yubii do siłownika Nice

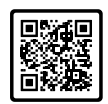

#### Krok 1

- 1. Przejdź do ustawień  $\frac{25}{25} \rightarrow U$ rządzenia
- 2. Kliknij **+** aby dodać urządzenie

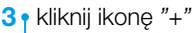

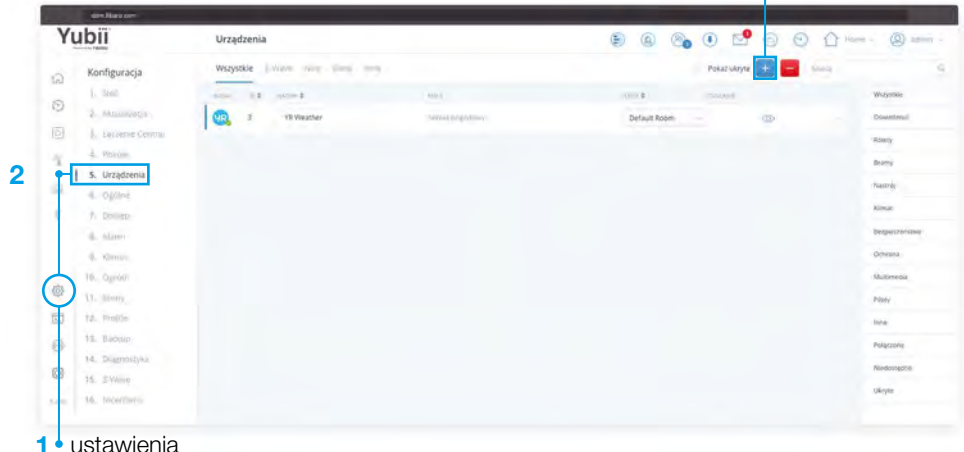

#### Krok 2

1. Kliknij "Urządzenia Nice"

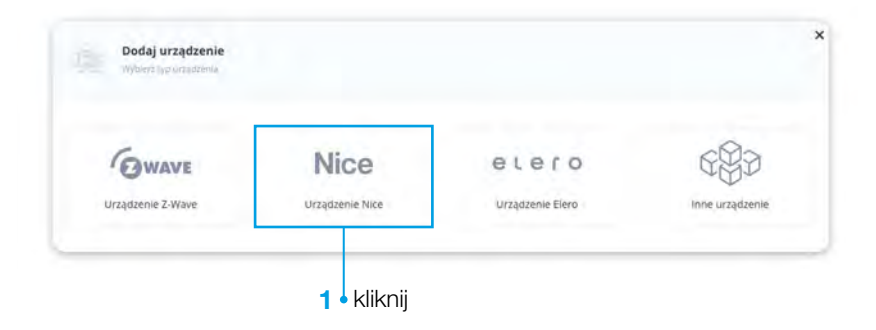

Konfiguracja trybu dodawania urządzenia Nice

- 1. Wybierz rodzaj parowania
- 2. Wybierz rodzaj protokołu
- 3. Wybierz sposób parowania
- 4. Kliknij "Dalej"

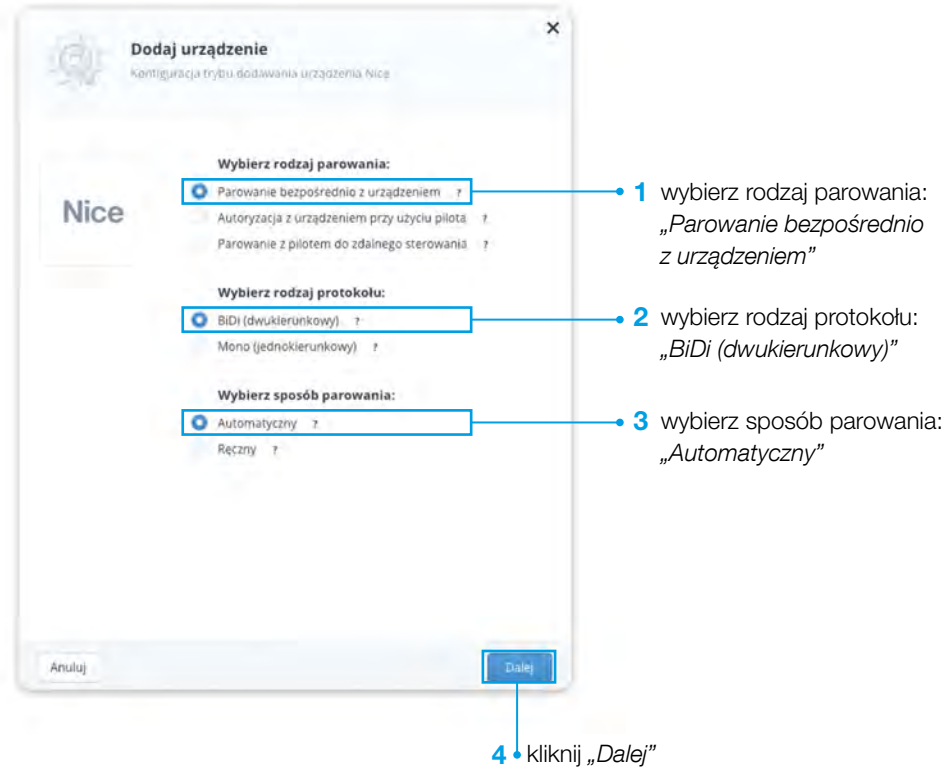

Na radiu OXIBD wciśnij i przytrzymaj przycisk do momentu, aż na stałe zaświeci się zielona dioda. Radio wejdzie w tryb parowania.

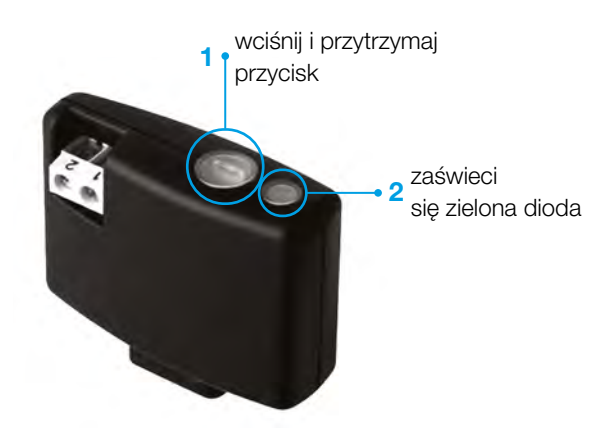

#### Krok 5

W ciągu 10 sek. w interfejsie Yubii wybierz "Tryb parowania"

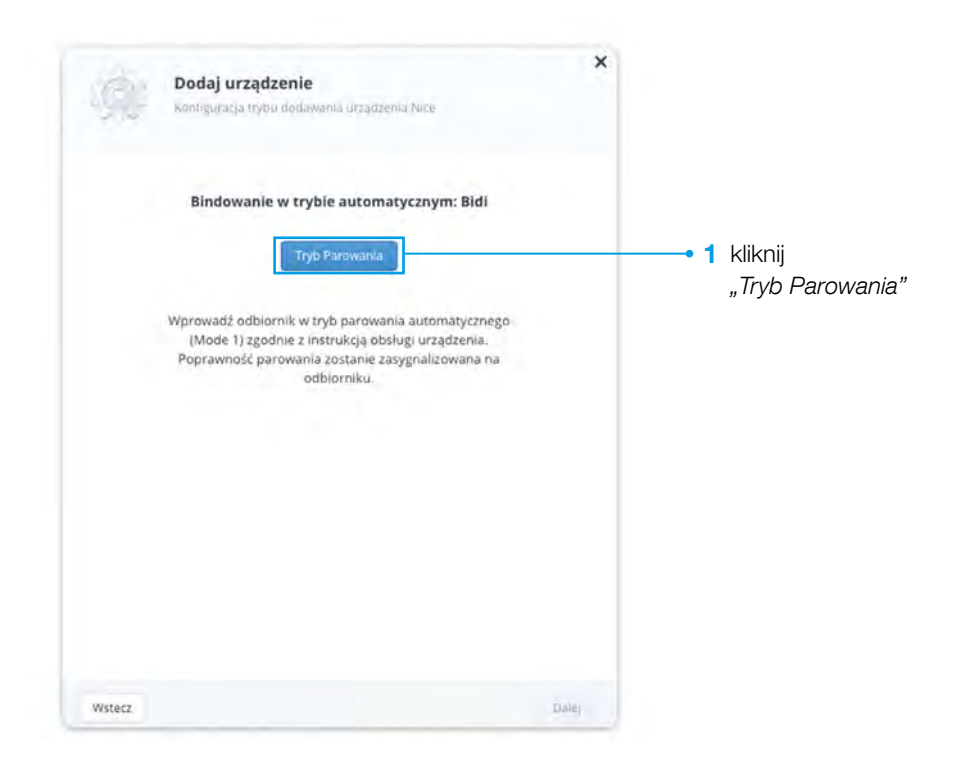

Konfiguracja trybu dodawania urządzenia Nice

- 1. Wybierz typ urządzenia
- 2. Wybierz typ urządzenia sterującego
- 3. Wybierz sekcję
- 4. Nazwij urządzenia

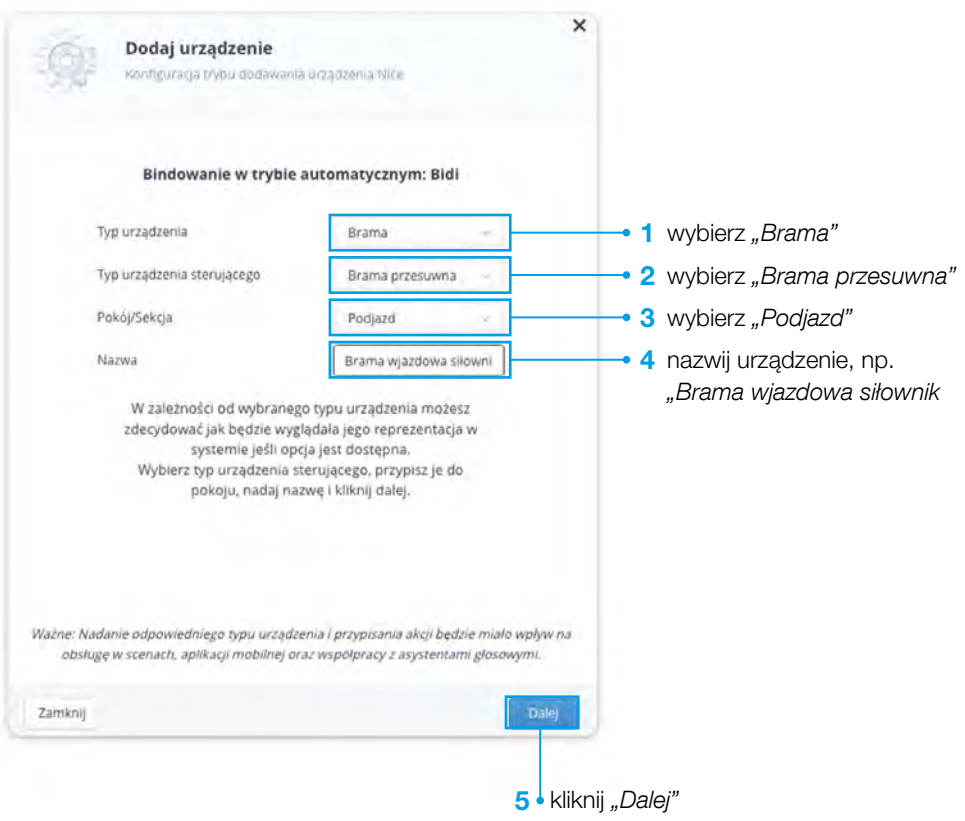

Test poprawności działania – klikając przycisk "Test" przetestuj poprawność działania urządzenia - obserwuj bramę.

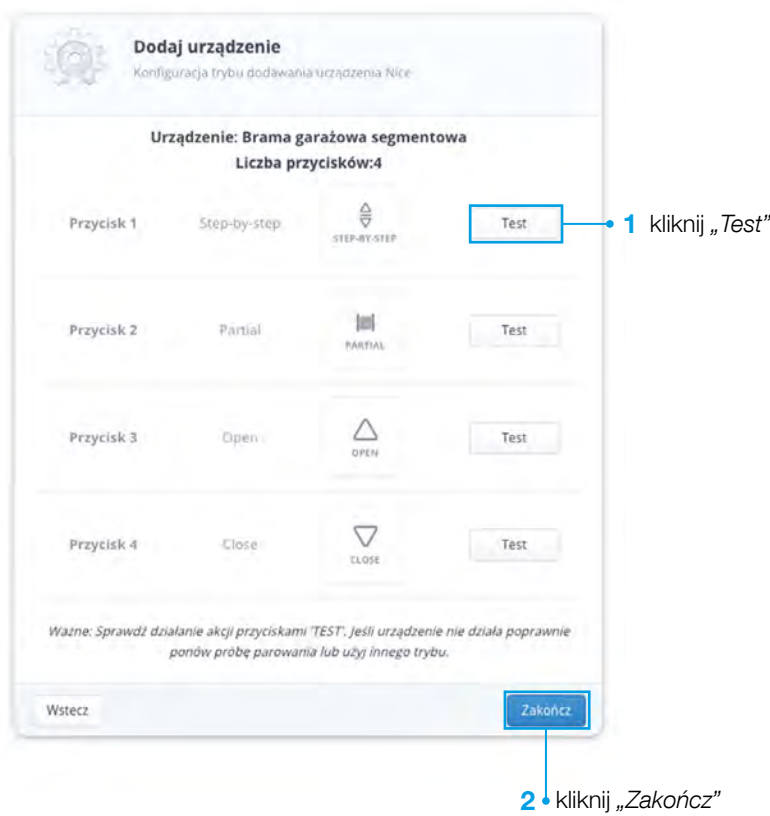

## <span id="page-34-0"></span>XIII Konfiguracja otwarcia bramy za pomocą przycisku The Button

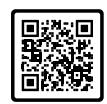

#### Krok 1

- 1. Przejdź do ustawień  $\frac{25}{25} \rightarrow$  Sceny
- 2. Kliknij "Dodaj scenę"

3 • kliknij" Dodaj scenę"

| Yubiï               | Sceny                                   | Đ<br>$\circledR$     | <b>8</b> 0<br>⊡<br>$\odot$<br>Ð         | 1 Hora - (2) amm -    |
|---------------------|-----------------------------------------|----------------------|-----------------------------------------|-----------------------|
| Konfiguracja        | Wszystkie Somy Biomine Stamy Luis<br>__ |                      | THE CONTRACTOR<br>Dodaj Scent<br>Shina. | ٠<br><b>September</b> |
| $L$ 360             |                                         | fires dodanych scen- |                                         | Wicestie              |
| 2. Aksisiuotja      |                                         |                      |                                         | lana-                 |
| L. Lecoerne Central |                                         |                      |                                         | OWIERVE               |
| 4. Policin.         |                                         |                      |                                         | Rokey                 |
| 5. Urzunzenia       |                                         |                      |                                         | Brany                 |
| 4. Ogbles           |                                         |                      |                                         | historic.             |
| 7. Dolnep           |                                         |                      |                                         | <b>Beganizerizous</b> |
| 6. Alam             |                                         |                      |                                         |                       |
| 4. Viene.           |                                         |                      |                                         | Ochirsina             |
| 10. Ogrid?          |                                         |                      |                                         | Multimedia            |
| 11. Sceny           |                                         |                      |                                         | Nov                   |
| 1d. Prolife         |                                         |                      |                                         | <b>King</b>           |
| 12. Bionin-         |                                         |                      |                                         | Ukryke                |
| 14. Diamoshka       |                                         |                      |                                         |                       |
| 16. EWeye           |                                         |                      |                                         |                       |
| 16, teceritoria     |                                         |                      |                                         |                       |

#### Krok 2

Wybierz typ sceny

1. Kliknij "Scena blokowa"

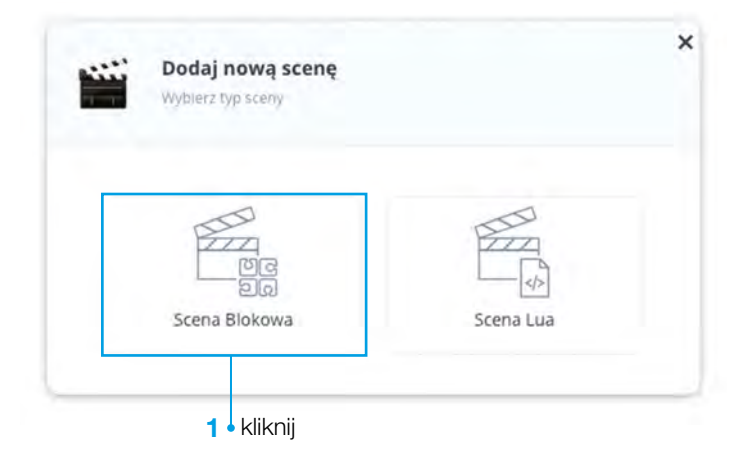

Ustawienia sceny

- 1. Nazwij scene np. "Brama otwieranie"
- 2. Kliknij "Zapisz"

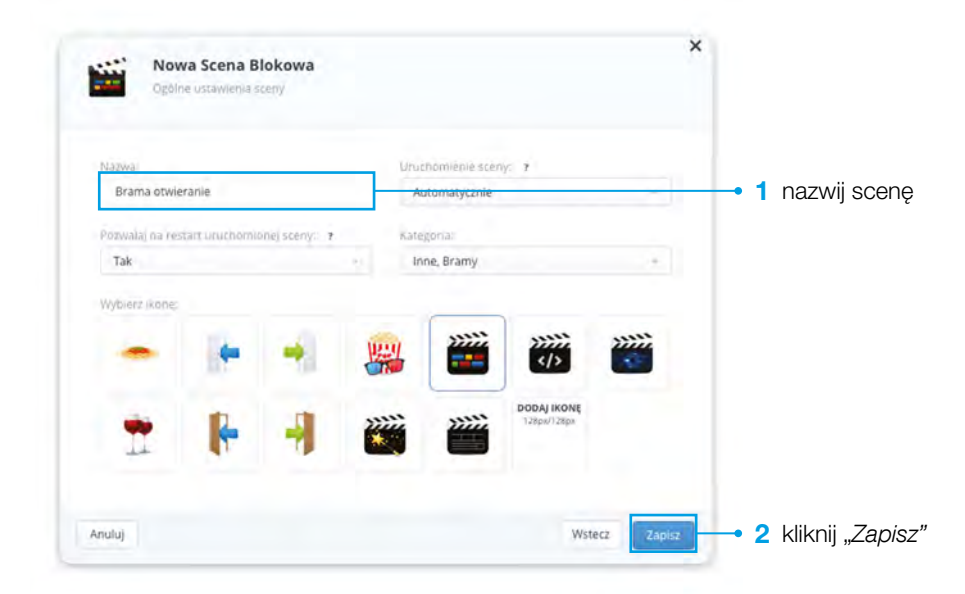

#### Krok 4

Za pomocą lewego przycisku myszki przeciągnij blok "Pojedyncze" do bloku "Wszystkie sa prawda"

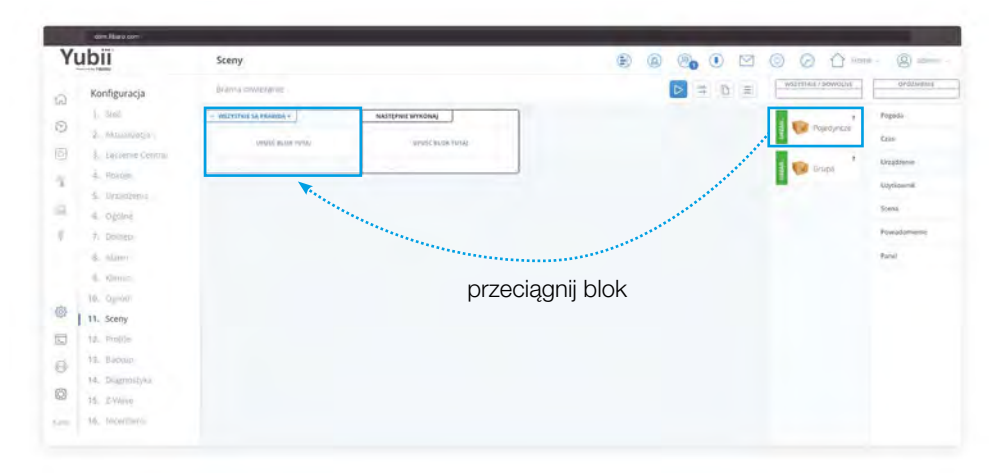

Skonfiguruj urządzenie sterujące

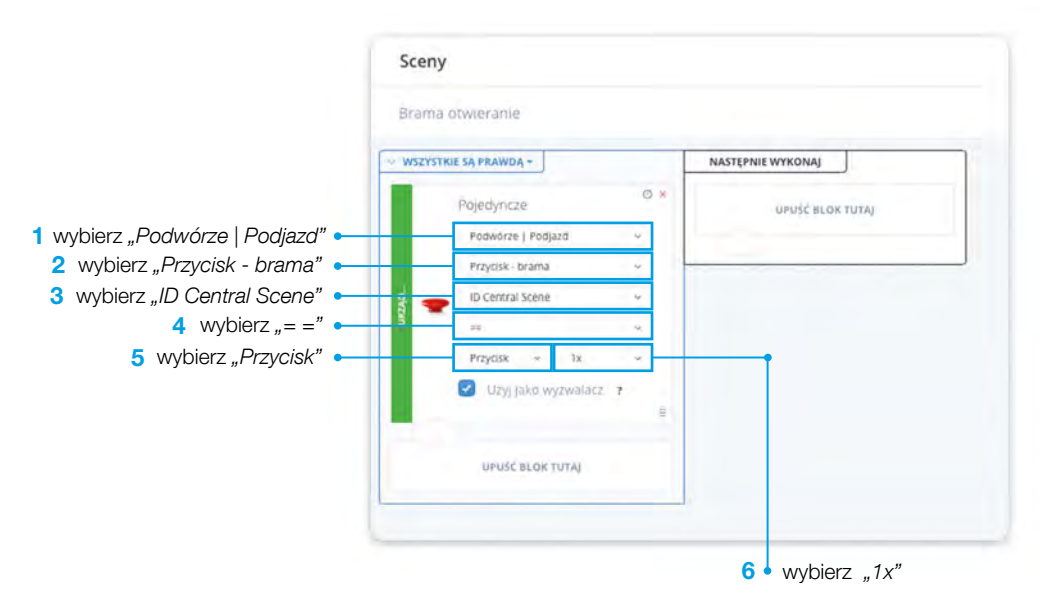

#### Krok 6

Za pomocą lewego przycisku myszki przeciągnij blok "Pojedyncze" do bloku "Następnie wykonaj"

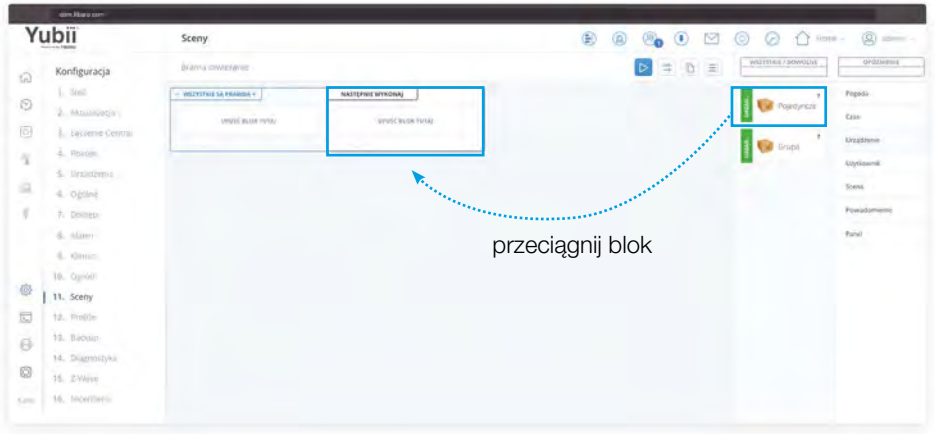

#### Krok 7 Skonfiguruj urządzenie wykonawcze

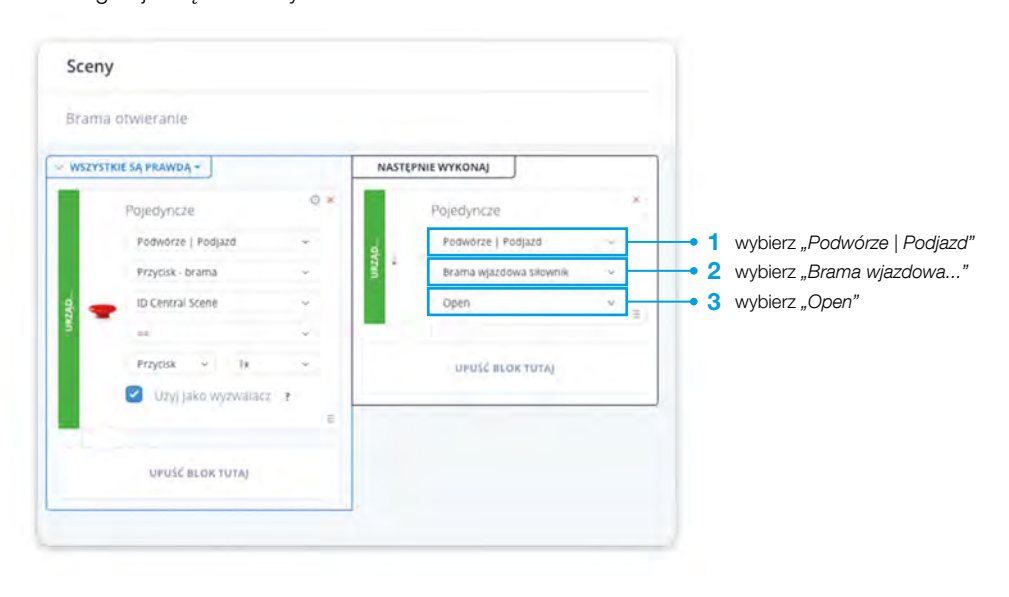

#### Krok 8 Zakończ tworzenie sceny

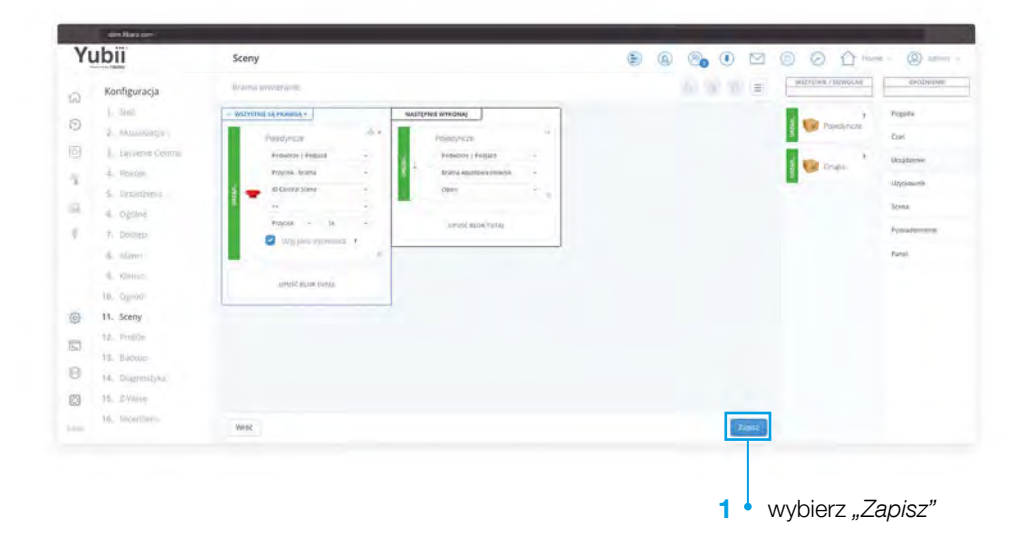

<span id="page-38-0"></span>Przetestuj działanie przycisku The Button

1. Wciśnij przycisk jeden raz – brama powinna się otworzyć

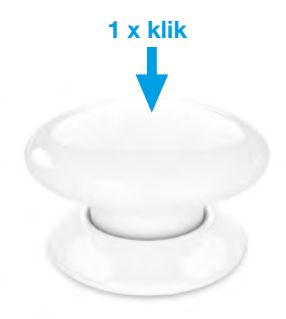

## XIV Konfiguracja zamknięcia bramy za pomocą przycisku The Button

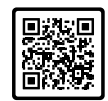

#### Krok 1

- 1. Przejdź do ustawień  $\frac{2}{2}$   $\rightarrow$  Sceny
- 2. Kliknij "Dodaj scenę"

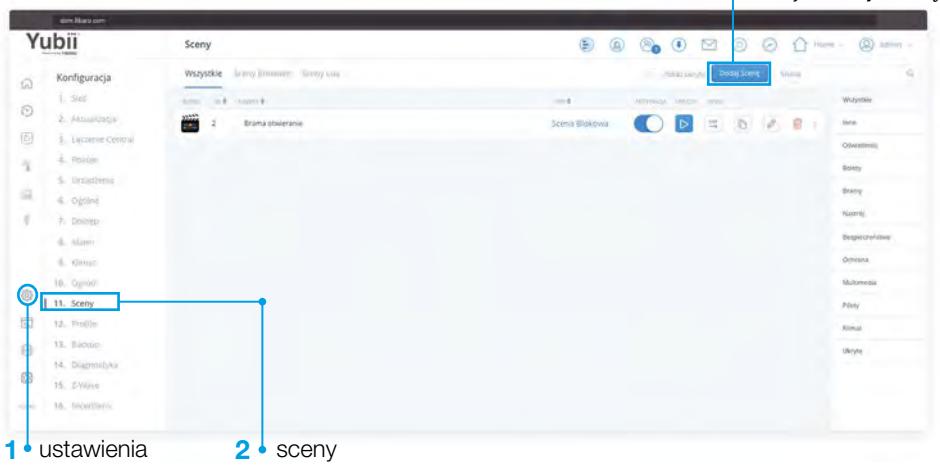

3 kliknij" Dodaj scenę"

Wybierz typ sceny

1. Kliknij "Scena blokowa"

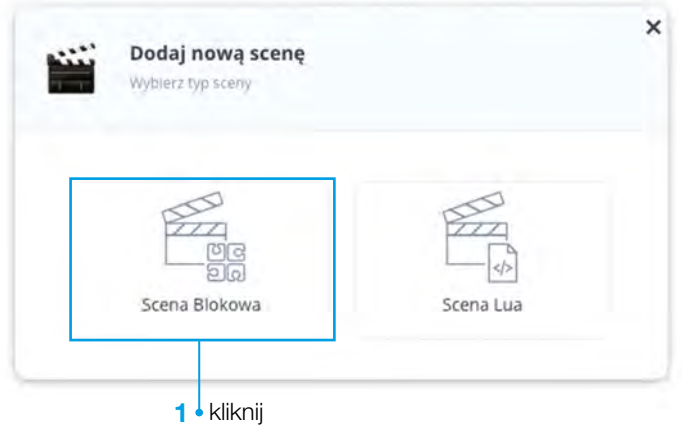

#### Krok 3

Ustawienia sceny

- 1. Nazwij scenę np. "Brama zamykanie"
- 2. Kliknij "Zapisz"

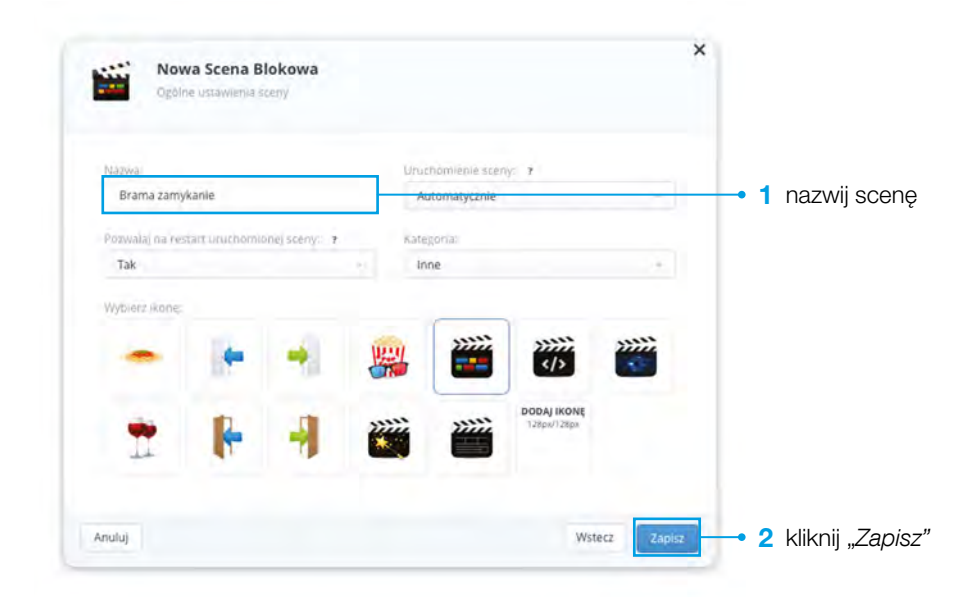

Za pomocą lewego przycisku myszki przeciągnij blok "Pojedyncze" do bloku "Wszystkie są prawdą"

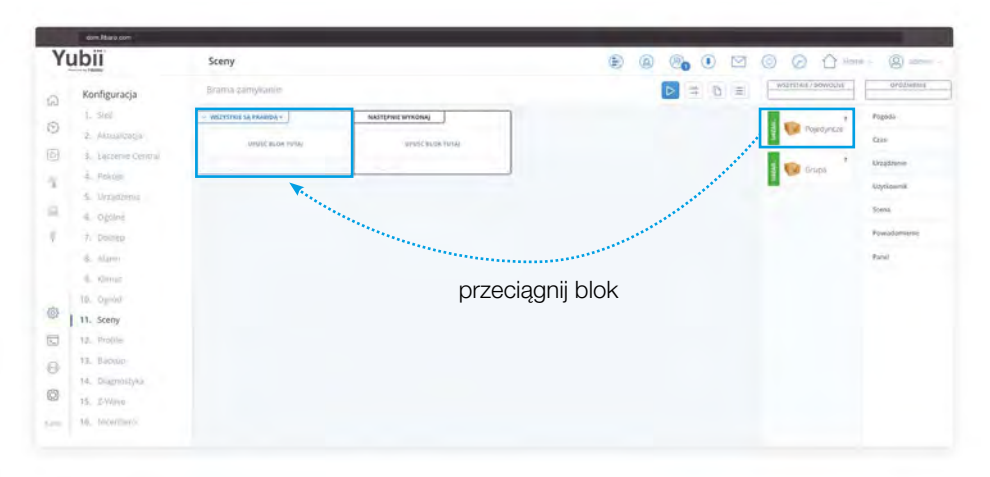

#### Krok 5 Skonfiguruj urządzenie sterujące

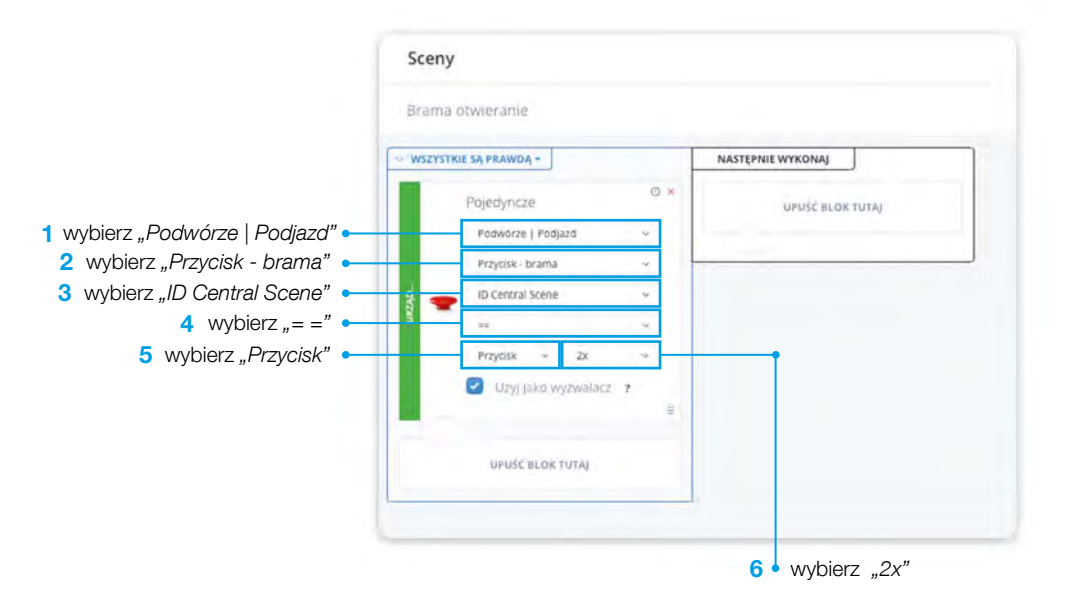

Za pomocą lewego przycisku myszki przeciągnij blok "Pojedyncze" do bloku "Następnie wykonaj"

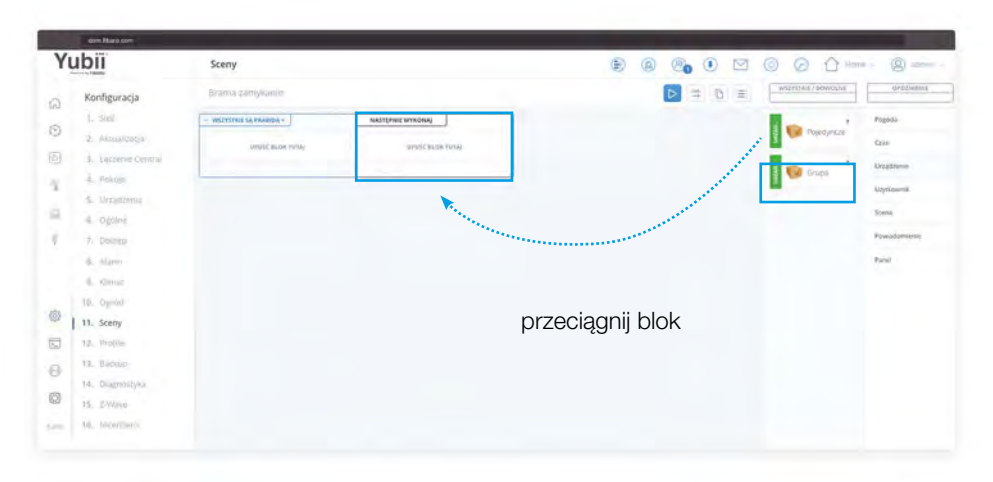

#### Krok 7

Skonfiguruj urządzenie wykonawcze

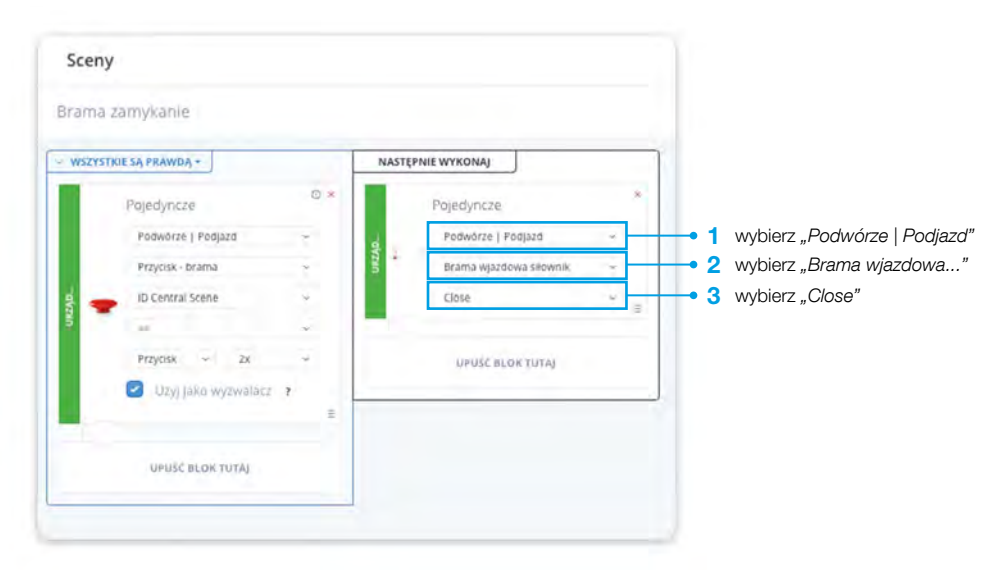

Zakończ tworzenie sceny

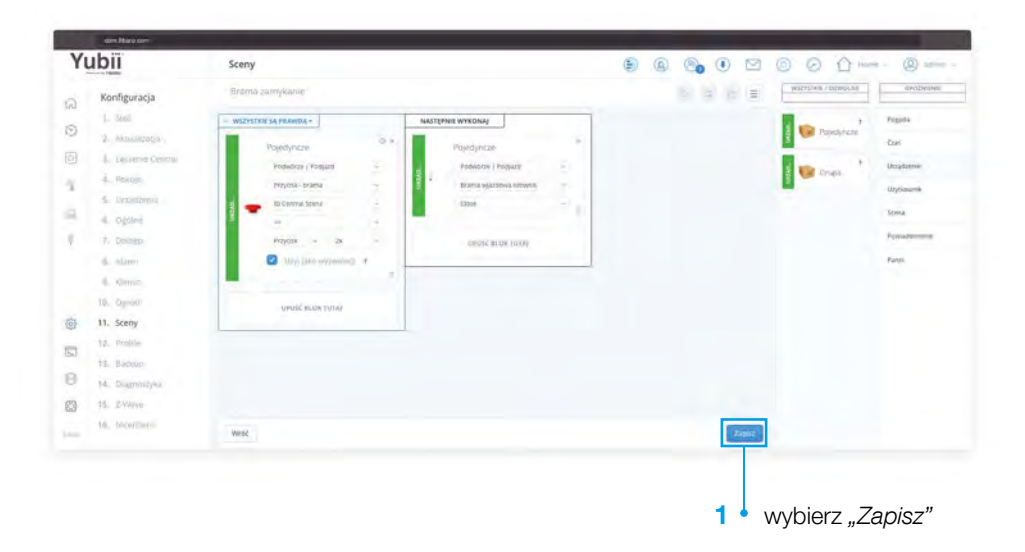

#### Krok 9

Przetestuj działanie przycisku The Button

1. Wciśnij przycisk dwa razy – brama powinna się zamknąć

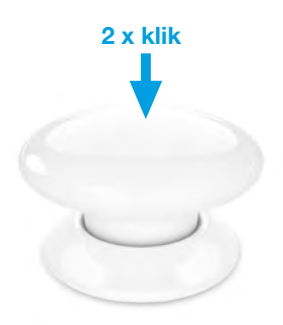

## <span id="page-43-0"></span>I Instalacja aplikacji do zarządzania systemem FIBARO - Yubii Home Center

Przygotowanie do zdalnej konfiguracji Android

- 1. FIBARO zadzwoni do Ciebie w celu umówienia terminu zdalnej konfiguracji.
- 2. Przygotuj miejsce na centralę.
- 3. Ustaw pozostałe urządzenia w niewielkiej odległości od centrali.
- 4. Przygotuj nazwe domowej sieci Wi-Fi oraz hasło do sieci Wi-Fi (strona 10).

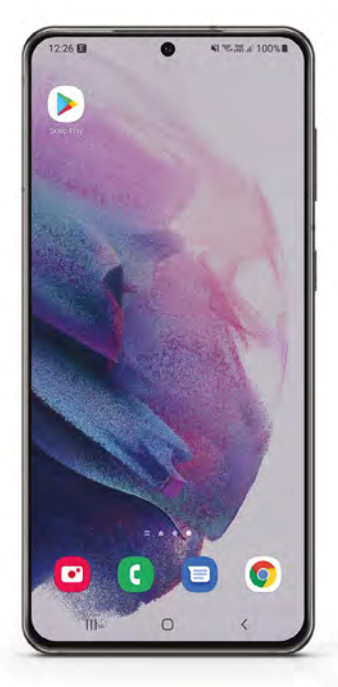

- 5. Przygotuj smartfona na który zostanie pobrana aplikacja Yubii Home Center.
- 6. Aby pobrać aplikację w przypadku systemu Android: przejdź do Sklep Play.

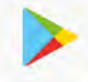

- 7. Kliknij na lupę z napisem szukaj.
- 8. W wyszukiwarce wpisz Yubii Home Center.
- 9. Kliknij "Zainstaluj".
- 10. Od teraz aplikacja będzie widoczna na ekranie telefonu.

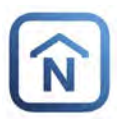

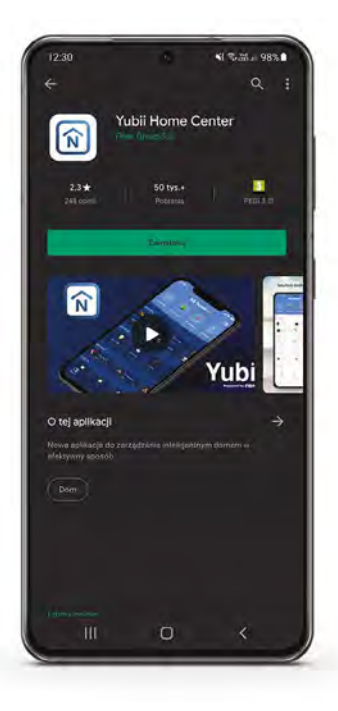

## <span id="page-44-0"></span>II Instalacja aplikacji do zarządzania systemem FIBARO - Yubii Home Center

Przygotowanie do zdalnej konfiguracji iOS

- 1. FIBARO zadzwoni do Ciebie w celu umówienia terminu zdalnej konfiguracji.
- 2. Przygotuj miejsce na centralę.
- 3. Ustaw pozostałe urządzenia w niewielkiej odległości od centrali.
- 4. Przygotuj nazwe domowej sieci Wi-Fi oraz hasło do sieci Wi-Fi (strona 12).

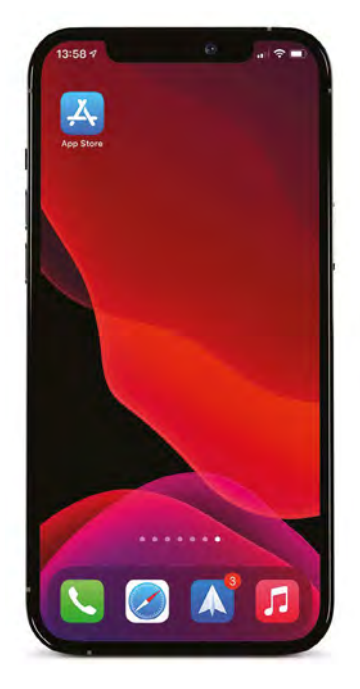

- 5. Przygotuj smartfona na który zostanie pobrana aplikacja Yubii Home Center.
- 6. Aby pobrać aplikację w przypadku systemu iOS: przejdź do Appstore.

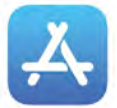

- 7. Kliknij na lupę z napisem szukaj.
- 8. W wyszukiwarce wpisz Yubii Home Center.
- 9. Kliknij w chmurę ze strzałką aby rozpocząć pobieranie.
- 10. Od teraz aplikacja będzie widoczna na ekranie telefonu.

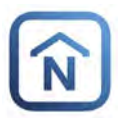

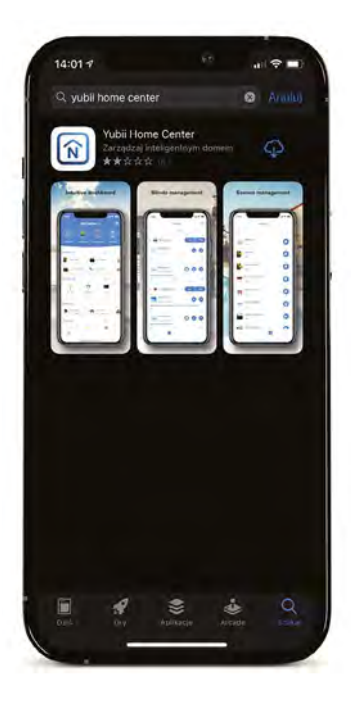

## <span id="page-45-0"></span>III Sterowanie bramą za pomocą Smartfona

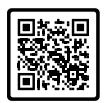

#### Krok 1

- 1. Uruchom aplikację Yubii na Twoim telefonie
- 2. Wybierz zakładkę "*Dom"*
- 3. Kliknij kafelek "Cały dom"

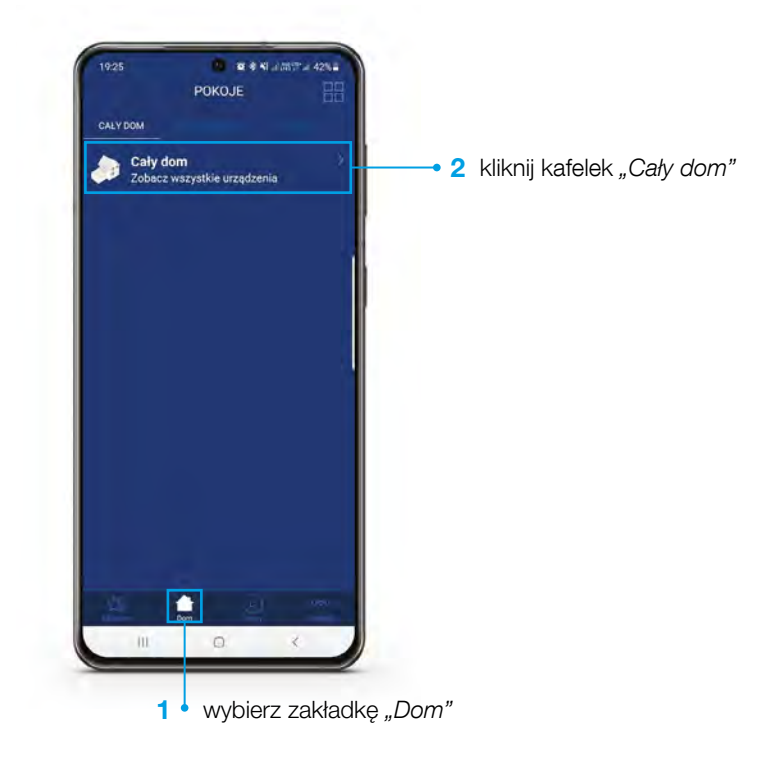

- 1. Kliknij *"Podjazd"*
- 2. Kliknij "Brama wjazdowa siłownik"
- 3. Za pomocą przycisków sterowania "otwórz lub zamknij bramę"

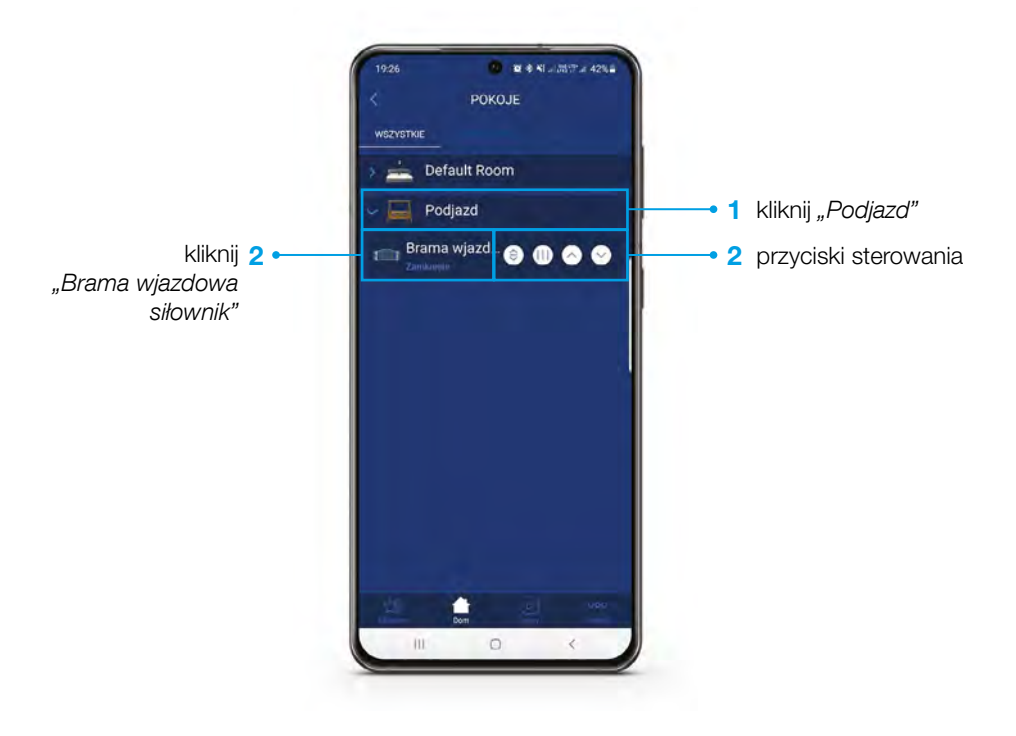

## <span id="page-47-0"></span>I Zdalna konfiguracja on-line ze wsparciem eksperta FIBARO

Instalacia programu TeamViewer do zdalnej konfiguracji - system Windows

#### Do zdalnej konfiguracji urządzeń FIBARO potrzebujesz:

- komputer z dostępem do Internetu będący w tej samej sieci co centrala
- program TeamViewer

Przed konfiguracją pobierz aplikację TeamViewer na komputer.

- Pobierz wersję dla programu Windows z [fibaro.com/windows](https://fibaro.com/windows)
- Po ściągnięciu programu uruchom program TeamViewerQs

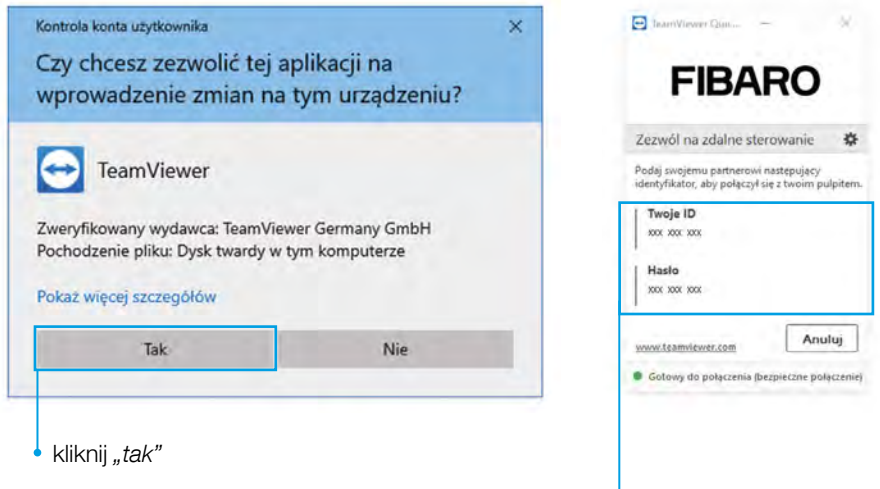

1. Gdy połączysz się z Ekspertem podaj mu**Twoje ID** i hasło widoczne w programie TeamViewer

## <span id="page-48-0"></span>II Zdalna konfiguracja on-line ze wsparciem eksperta FIBARO

Instalacia programu TeamViewer do zdalnej konfiguracji - system iOS

#### Do zdalnej konfiguracji urządzeń FIBARO potrzebujesz:

- komputer z dostępem do Internetu będący w tej samej sieci co centrala
- program TeamViewer

Przed konfiguracją pobierz aplikację TeamViewer na komputer.

- Pobierz wersie programu dla macOS z [www.fibaro.com/mac](https://fibaro.com/mac)
- Po ściągnięciu uruchom program TeamViewer QuickSupport

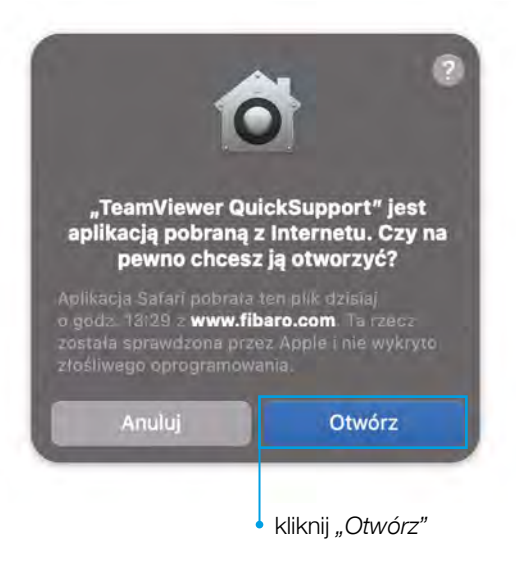

• Program poprosi o przyznanie uprawnień do Nagrywania ekranu i Dostępu do myszy i klawiatury, kliknij "Zażądaj dostępu..."

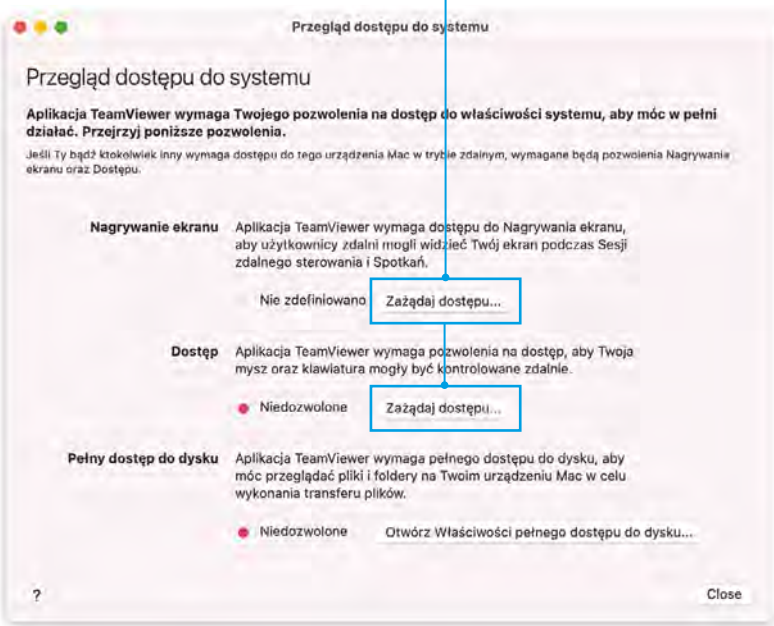

• po kliknięciu "Zażądaj dostępu..." pojawi się okno, kliknij "Otwórz Preferencje systemowe"

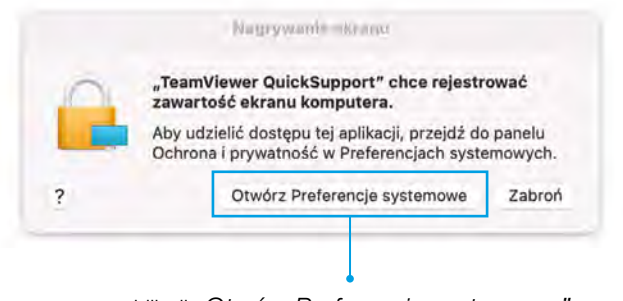

kliknij "Otwórz Preferencje systemowe"

• odblokuj kłódkę podając hasło admina

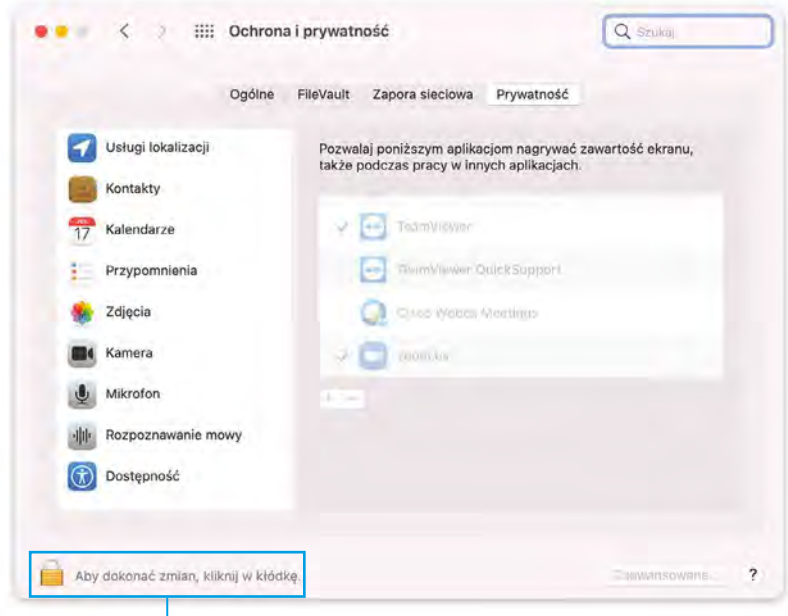

kliknij "Aby dokonać zmian..."

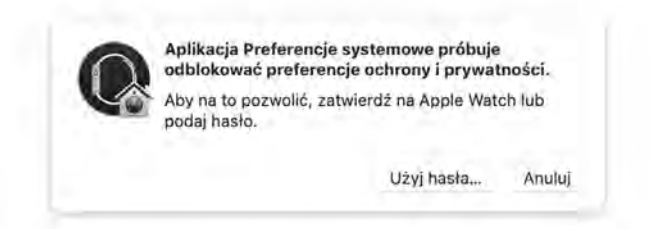

• zaznacz TV Quick Support a następnie zakończ i otwórz ponownie

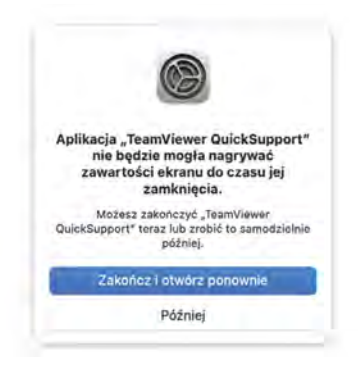

• dozwolone nagrywanie ekranu zostanie zaznaczone kolorem zielonym

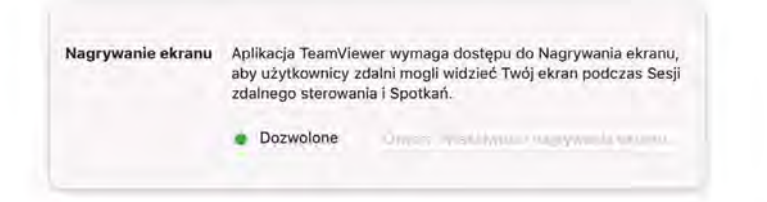

• postąp analogicznie w przypadku Dostępu. Po odblokowaniu kłódki hasłem zezwól programowi TeamViewer na sterowanie komputerem

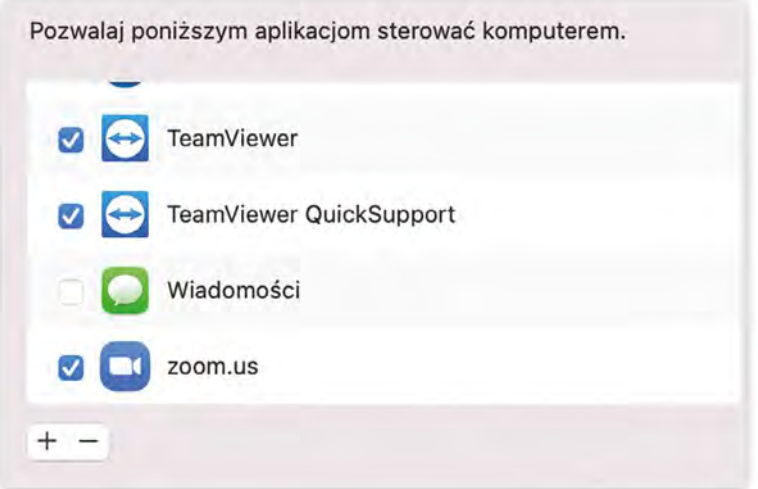

• gdy połączysz się z Ekspertem podaj mu Twoje ID i hasło widoczne w programie Team Viewer

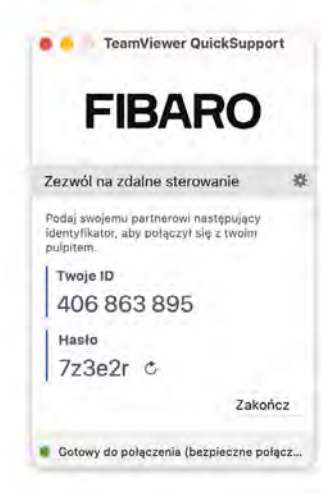

Przewidywany czas instalacji aplikacji i konfiguracji urządzeń z ekspertem zajmie około godziny.

# Nice FIBARO